# **iNELS** lietotnes instalācijas rokasgrāmata

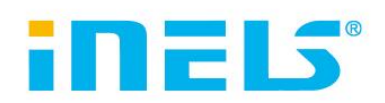

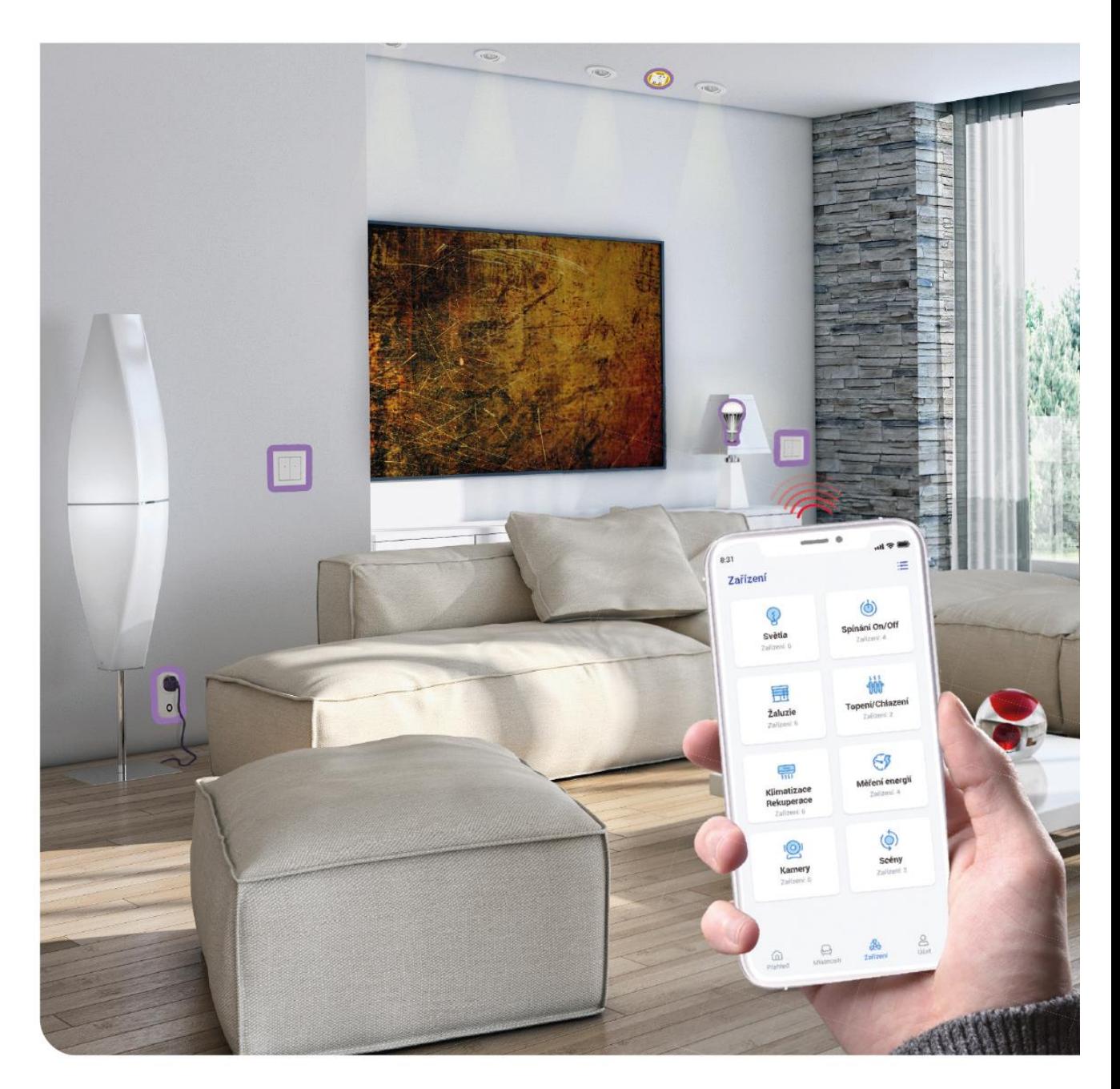

www.elkoep.com

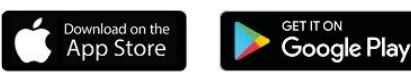

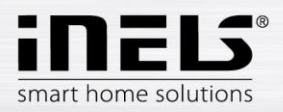

# 1. Satura rādītājs

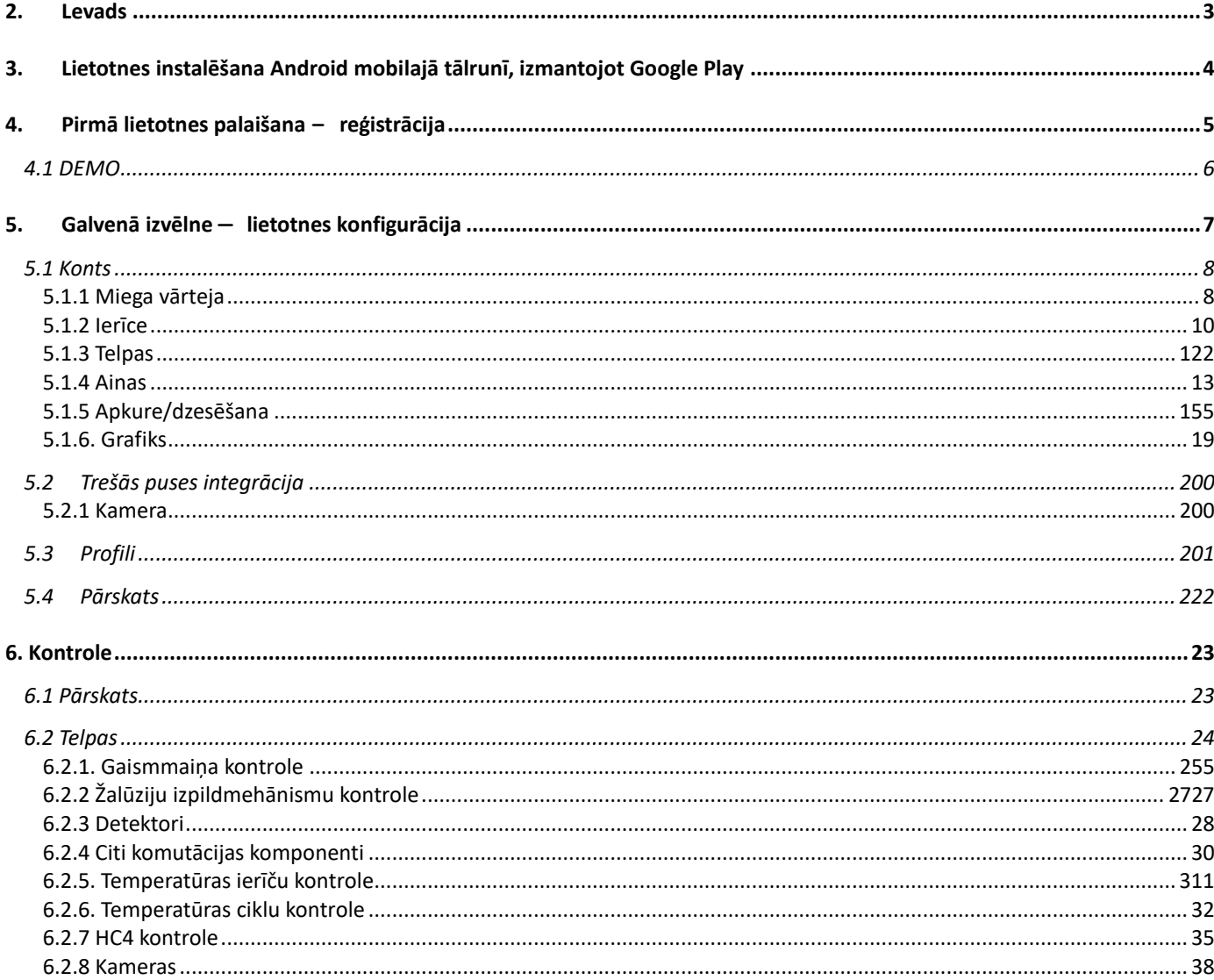

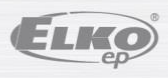

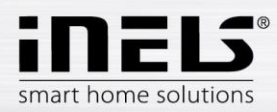

## <span id="page-2-0"></span>**2. Ievads**

Lietotne iNELS (mobilajiem tālruņiem ar Android + iOS) ir paredzēta ērtai RF/BUS sekundārās instalācijas kontrolei, izmantojot viedtālruni. Tas ir papildinājums RF/BUS kontroles sistēmai, kas iNELS viedās mājas risinājumā lieliski iekļausies katrā mūsdienīgā mājā. Izvēlne ir sadalīta pārdomāti sakārtotās sadaļās, kurās ar ikonām attēlotas atsevišķas funkcijas. Varat arī ātri piekļūt savām iecienītākajām iespējām un sekot līdzi tam, kas notiek jūsu mājā.

Ar iNELS (tālāk tekstā "lietotne") jūs varat lieliski kontrolēt sava RF/BUS sekundārās bezvadu instalācijas funkcijas. Jūs kontrolējat mājas apgaismojumu, ierīču pārslēgšanu, apkuri utt.

Lietotnes funkcionalitāte iespējama ar eLAN-RF-003, eLAN-RF-Wi-003, eLAN-RF-103 un savienojuma servera ierīcēm, RF/BUS komponentu vai A/V ierīču kontrolei. Viena no šīm ierīcēm ir jāizmanto bezvadu instalācijā.

- Tā ir paredzēta ierīcēm ar Android OS 6.0, iOS 11 un jaunākām versijām.
- Optimizēta ierīcēm ar 812x375 ekrānu.
- Lietotnes valoda mainās automātiski atbilstoši Android OS iestatītajai valodai.

Mākoņa konts tiek izveidots, kad reģistrējaties lietotnē.

Ieviesta saziņa ar Hikvision/MJPEG kamerām, ar kurām var uzraudzīt, kas notiek ap māju.

Ļauj kontrolēt vairākus lietotājus vienlaikus.

Ļauj kontrolēt vairākus GW vienlaikus.

Ļauj kontrolēt līdz 6 eLAN kastēm.

Piezīme: ja apkure ir saistīta ar dažādu siltuma avotu (piemēram, kamīna un elektriskā katla) kombināciju, uzstādīšanas laikā ir jānodrošina to savstarpēja reģistrēšana. Tas ir saistīts ar termogalvu darbības inerci, kas nespēj pielāgoties pēkšņai augstas temperatūras ietekmei, kura rodas, ātri uzsildot ūdeni, piemēram, kamīnā. Apvienojot apkuri ar kamīnu, iesakām, lai apkures sistēmā būtu vismaz viena pilnībā atvērta apkures iekārta.

eLAN-RF-003 iestatījumu opcijas:

- maks. izpildmehānismu skaits <sup>70</sup>
- <sup>m</sup>aks. izpildmehānismu grafiku skaits <sup>10</sup>
- maks. apkures/dzesēšanas laika grafiku skaits <sup>16</sup>
- maks. izpildmehānismu skaits vienā grafikā  $-10F$
- maks. intervālu skaits vienā grafikā <sup>8</sup>
- maks. apkures/dzesēšanas ciklu skaits <sup>16</sup>
- maks. izpildmehānismu skaits apkures/dzesēšanas ciklā <sup>10</sup>
- maks. centrālo avotu skaits <sup>4</sup>
- maks. ciklu skaits uz vienu centrālo avotu  $-16$

eLAN-RF-103 iestatījumu opcijas:

- maks. izpildmehānismu skaits <sup>70</sup>
- maks. temperatūras zonu skaits <sup>16</sup>
- maks. grafiku skaits 20, (maks. 20 piešķirti izpildmehānismi vai HCA plānā)
- maks. centrālo avotu skaits <sup>5</sup>
- maks. apkures un dzesēšanas ierīču skaits temperatūras zonā 10 APKURES izpildmehānismi un maks. 10 DZESĒŠANAS izpildmehānismi, kopā 20
- maks. intervālu skaits grafikā <sup>8</sup>
- maks. telpu skaits: 60, (maks. 32 izpildmehānismi telpā)
- maks. ainu skaits: 30, (maks. 30 darbības ainā)

#### **Lejupielādes:**

Lejupielādējiet pašreizējo versiju Google Play ar nosaukumu iNELS https://play.google.com/store/apps/details?id=cz.elkoep.inelssmarthome.test

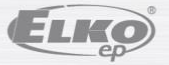

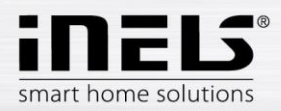

## <span id="page-3-0"></span>**3. Lietotnes instalēšana Android mobilajā tālrunī, izmantojot Google Play**

- Izmantojiet savu mobilo tālruni, lai izveidotu savienojumu ar internetu.
- Aktivizējiet pakalpojumu **Google Play**/APP store.
- Meklēšanas joslā ierakstiet **iNELS** un atrodiet to.
- Sarakstā atlasiet lietotni **iNELS** un atveriet lietotnes informācijas dialoglodziņu.
- Noklikšķiniet uz pogas *Instalēt*. Tiks parādīts ziņojums, ka jums būs atļauts piekļūt tālruņa pakalpojumiem. Tas ir nosacījums lietotnes instalēšanai noklikšķiniet uz pogas Pieņemt.
- Ekrānā parādīsies lejupielādes indikators par lietotnes lejupielādi tālrunī un pēc tam paziņojums par lietotnes instalēšanu tālrunī.
- Kad esat pabeidzis lietotnes instalēšanu tālrunī, tiks parādītas pogas *Atvērt* un Atinstalēt.
- Noklikšķiniet uz ikonas cilnē *Lietotnes*.
- Pēc instalēšanas mobilajā ierīcē tiks parādīta ikona:

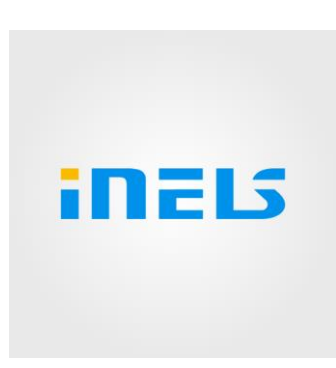

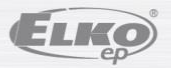

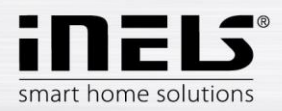

## <span id="page-4-0"></span>**4. Pirmā lietotnes palaišana** – **reģistrācija**

Pirmo reizi aktivizējot lietotni, parādīsies pierakstīšanās ekrāns. Ir iespēja pieteikties ar oriģinālo iNELS mākoni vai izveidot jaunu reģistrāciju.

Reģistrācija — parolei jāsatur vismaz viens lielais burts, viens mazais burts, cipars un speciālā rakstzīme (#?! @\\$%^&\*-.) Ir nepieciešams apstiprināt noteikumus un nosacījumus:

1) Privātuma politika https://www.elkoep.cz/media/import/Elko/iHC-MAIRF\_CLOUD/CS/PrivacyPolicy.pdf

2) Pakalpojuma noteikumi https://www.elkoep.cz/media/import/Elko/iHC-MAIRF\_CLOUD/CS/TermsOfService.pdf

Uz norādīto e-pastu tiks nosūtīts apstiprinājums, kas jāapstiprina noklikšķinot. Noklikšķinot uz apstiprinājuma, varat pieteikties lietotnē.

Zem pogas "Demo" (apakšā pa kreisi) ir pieejama lietotnes demoversija (demonstrācijas: Prāga/Holešov/Nitra).

Bezsaistes režīms tiek izmantots, lai piekļūtu vadībai bez interneta savienojuma — tikai vārtejas lokālajā tīklā.

Lai atiestatītu savu paroli, pēc reģistrētā e-pasta ievadīšanas un nosūtīšanas jūs saņemsit e-pastu ar konta atjaunošanas procedūru.

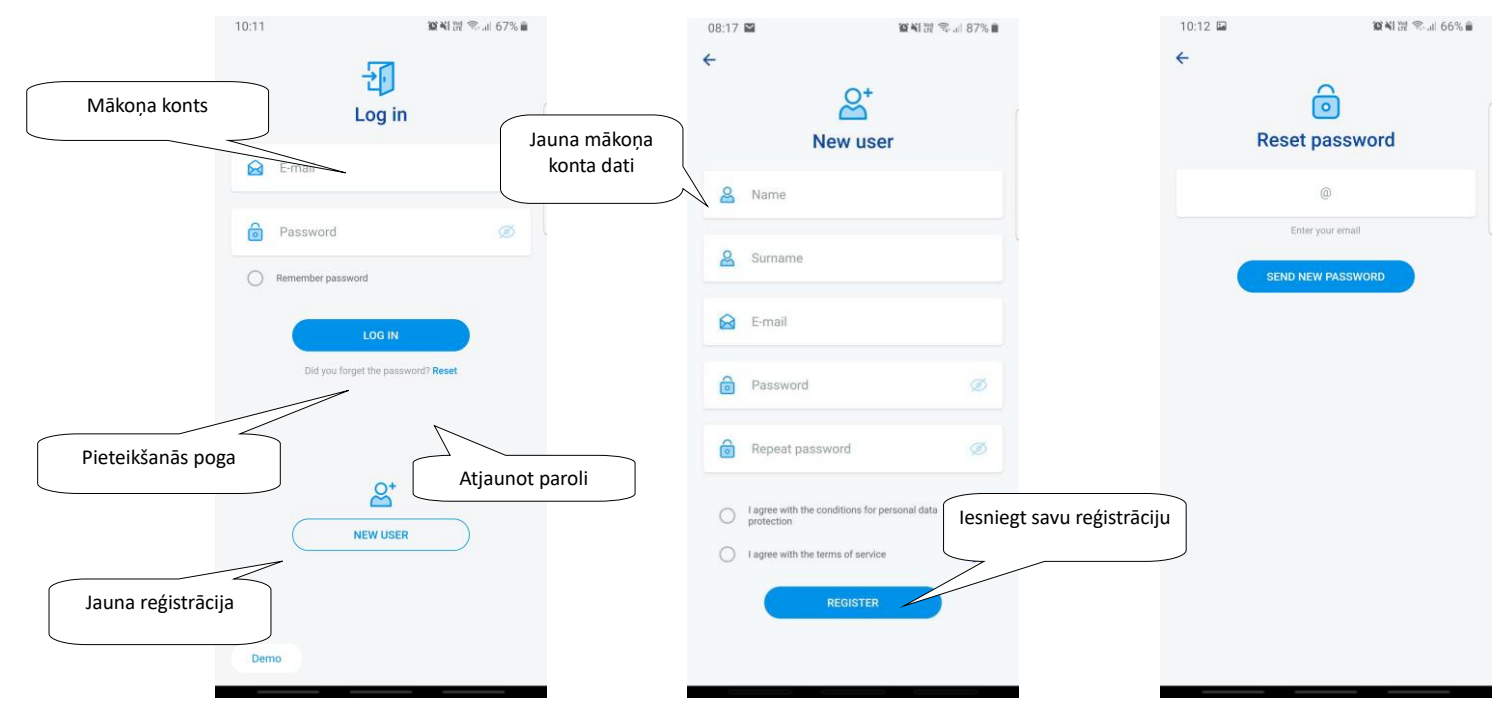

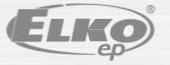

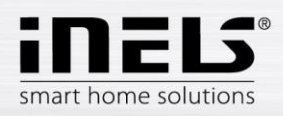

## **4.1 DEMO**

<span id="page-5-0"></span>Augšējā labajā stūrī ir slēdžu izvēlne, kas tiek izmantota, lai pārslēgtos starp RF un BUS demonstrācijām.

Noklikšķiniet uz bultiņas augšējā kreisajā stūrī, lai atgrieztos sākuma pierakstīšanās ekrānā.

Priekšskatījums no visām kamerām ir tiešsaistē, tāpēc kontrolētās ierīces apakšā var skatīties tiešraidē.

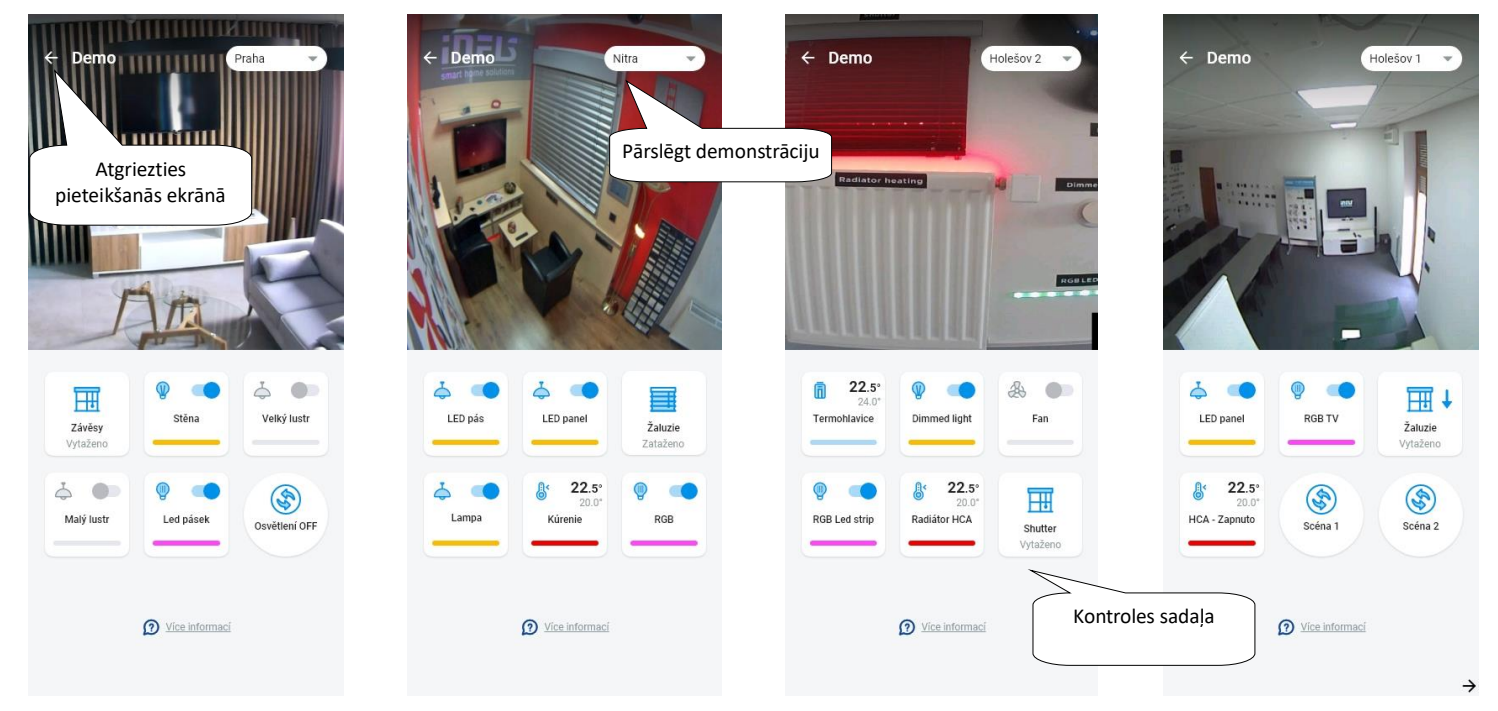

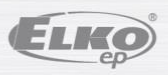

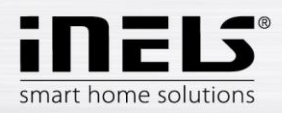

## <span id="page-6-0"></span>**5. Galvenā izvēlne — lietotnes konfigurācija**

Lietotnes galvenā izvēlne ir atrodama lietotnes apakšā un ir sadalīta 4 cilnēs — Pārskats, Telpa, Ierīce un Konts.

Pēc pieteikšanās tiksiet novirzīts uz ekrānu "Pārskats", kurā varēsit pievienot ierīces. Šo ekrānu galvenokārt izmanto, lai kontrolētu visbiežāk izmantotās ierīces. Augšdaļā varat pievienot vai noņemt šīs ierīces. Šajā brīdī varat arī atbloķēt visu ekrānu un pārvietot ierīces uz jebkuru vietu.

Papildu vadības opcijas ir pieejamas, pārejot uz cilni Telpas vai Ierīces. Cilnē "Telpas" ierīces tiek parādītas precīzi atbilstoši pievienotās vārtejas iestatījumiem. Cilnē "Ierīces" tiek parādīta pievienotā ierīce atbilstoši tās lietojumam. Piemēram, šeit jūs atradīsiet gaismas, slēdžu vai detektoru grupas.

Pēdējā cilne ir Konts, kurā varat atrast tālāk aprakstītos atsevišķus elementus. Šī lietotnes daļa galvenokārt ir paredzēta vārtejas iestatījumiem.

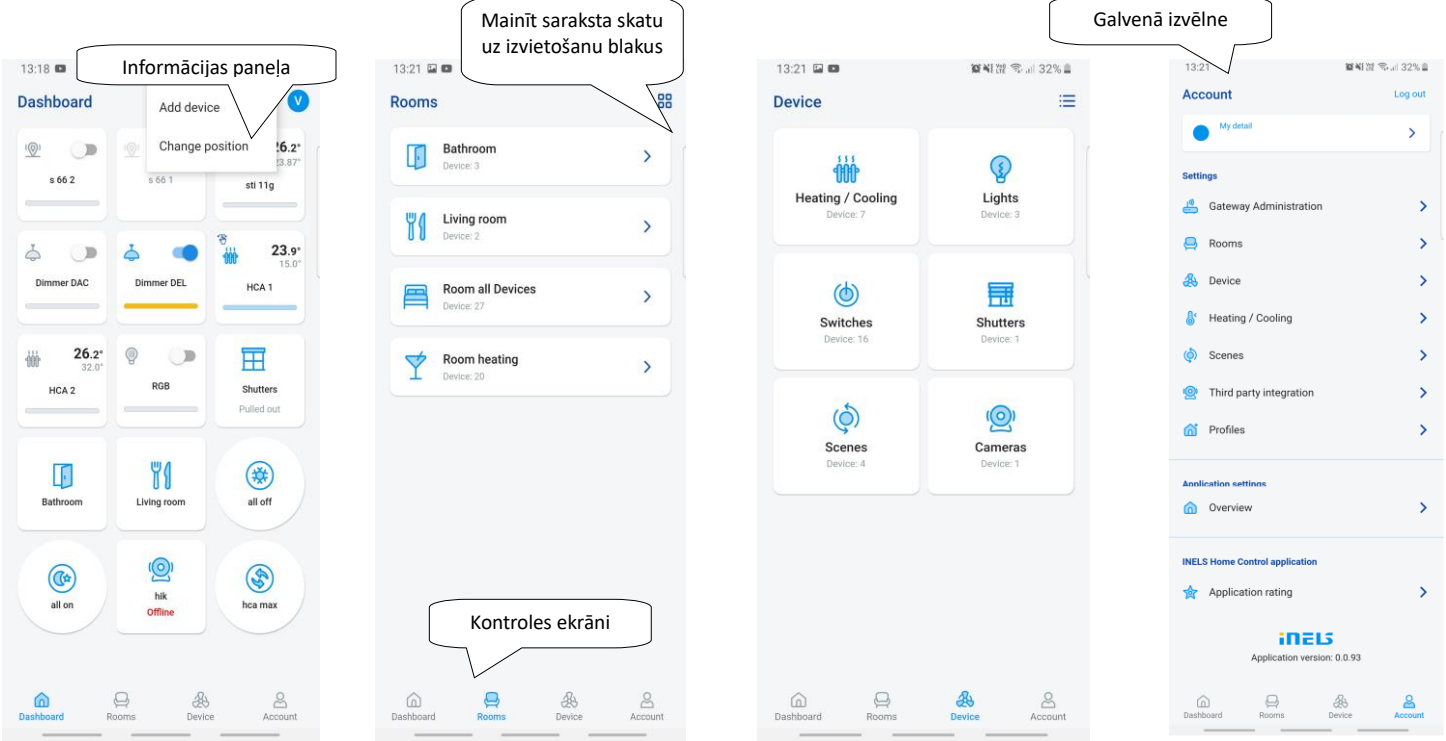

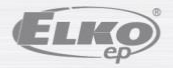

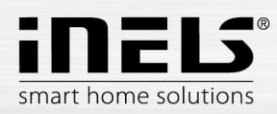

## **5.1 Konts**

<span id="page-7-0"></span>Cilne "Konts" galvenokārt tiek izmantota iNELS sistēmas konfigurēšanai. Šeit varat pārvaldīt pievienotās vārtejas, pēc tam pievienot atsevišķus izpildmehānismus un telpas, zem kurām pievienotie izpildmehānismi tiks parādīti eLAN sakaru vārtejās. Vēl viena iespēja ir izveidot apkures ciklus, ainas vai pārvaldīt kameras lokālajā tīklā. Pēdējā iespēja ir pārvaldīt profilus vai pārskatu.

#### **5.1.1 Miega vārteja**

<span id="page-7-1"></span>Cilnē "Konts" iestatījumos atradīsit vienumu "Vārtejas vadība". To izmanto jaunu ierīču eLAN-RF-003, eLAN-RF-Wi-003, eLAN-RF-103 (tālāk tekstā "eLAN") un savienojuma servera pievienošanai, to noņemšanai, aktivizēšanai vai deaktivizēšanai.

Varat pievienot vārteju ("GW") manuāli vai meklēt to automātiski.

Pirms meklēšanas pārliecinieties, vai ir izveidots savienojums ar to pašu Wi-Fi tīklu, kuram ir pieslēgts arī jūsu GW.

**Manuālā pievienošana:** Ja zināt GW IP adresi, ar kuru vēlaties izveidot savienojumu, nospiediet *pogu* "Pievienot manuāli". Atlasiet GW veidu, ievadiet (jebkuru) nosaukumu, IP adresi, portu (eLAN 80 / CS 8000 / eLAN-103 9999) un pieteikšanās datus (noklusējuma nosaukums eLAN 003: administratora parole: elkoep vai nosaukums: lietotāja parole: elkoep /// eLAN 103 – admin/elkoep īpašnieks/elkoep).

- **Automātiskā meklēšana:** Pēc "+" vai "Pievienot *vārteju*" nospiešanas tiek sākta automātiskā GW skenēšana lokālajā tīklā. Jūs redzēsiet atrasto GW, kas atrodas jūsu tīklā, ar kuru pašlaik esat izveidojis savienojumu, izmantojot tālruni (mājas tīkls). Noklikšķiniet, lai pievienotu GW. Lai lietotnei pievienotu GW, jāievada akreditācijas dati.

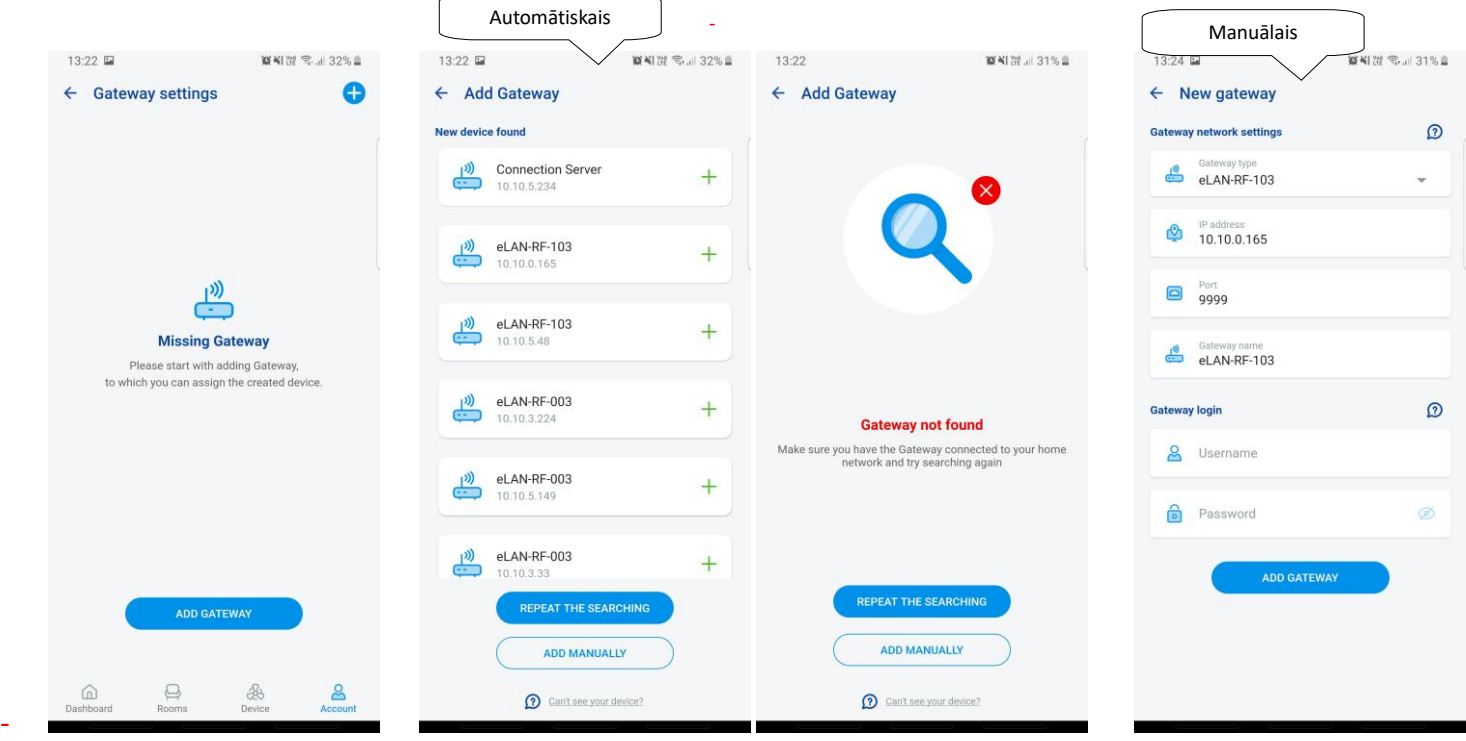

Izmantojot administratora kontu, ir iespējams mainīt eLAN konfigurāciju. Varat izmantot lietotāja kontu, lai kontrolētu tikai izveidoto konfigurāciju.

Pēc GW eLAN pievienošanas tas automātiski izveidos savienojumu ar mākoņa kontu, ar kuru jūs to pievienojāt lietotnei. Tas neļauj nevienam ievadīt akreditācijas datus.

- **GW informācija:** Ja blakus mākoņa kontam ir redzama poga "Atjaunot", ir iespējams atkārtoti savienot GW ar mākoni

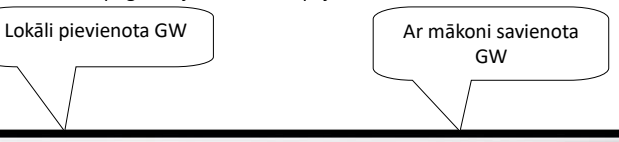

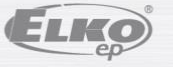

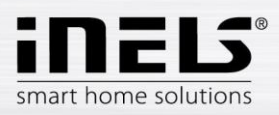

## **iNELS lietotnes instalācijas rokasgrāmata**

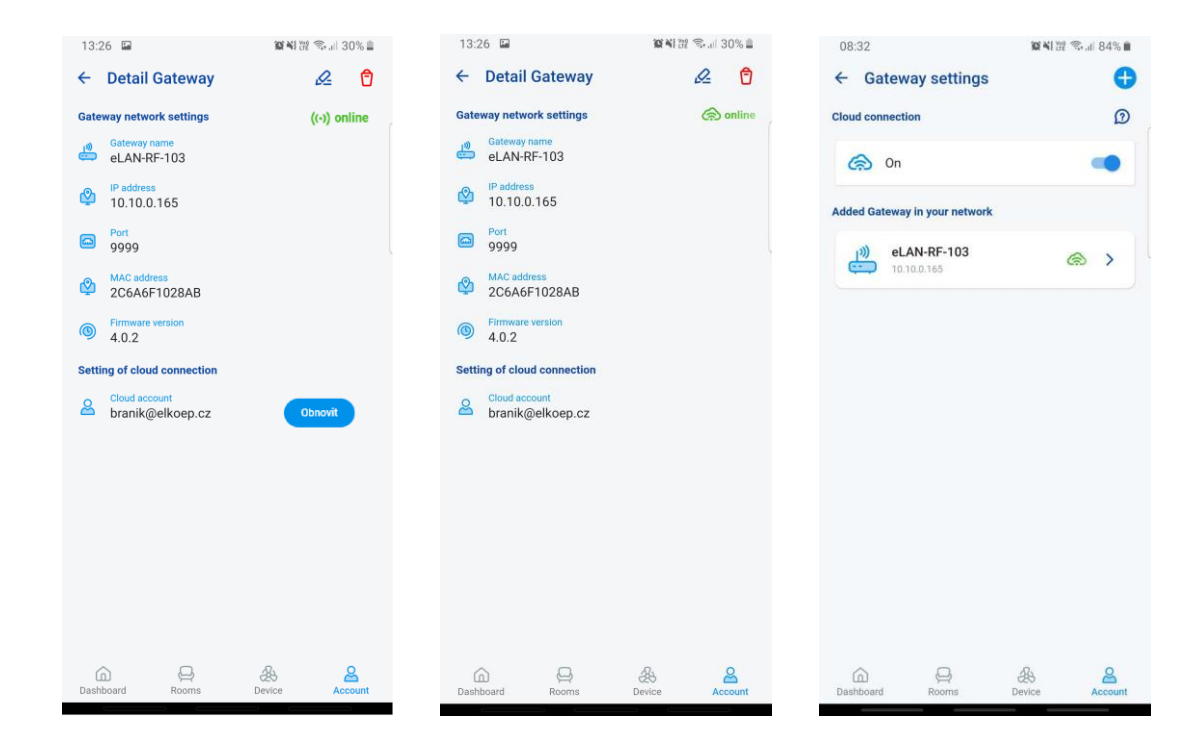

Lai norādītu viena savienojuma stāvokļu pieejamību:

- 1. Sarkana ikona nav pieejama GW
- 2. Zaļā signāla ikona lokāli pieejama GW
- 3. Zaļais mākonis pieejama mākoņa savienojamība

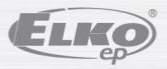

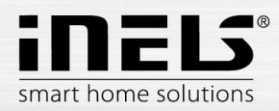

#### **5.1.2 Ierīce**

<span id="page-9-0"></span>Iestatījumi ir paredzēti **eLAN-RF-003**, eLAN-**RF-Wi-003 un eLAN-RF-103** (tālāk tekstā "eLAN-RF"). Ierīces konfigurēšana BUS nenotiek lietotnē, bet gan CS pusē. To izmanto RF komponentu pievienošanai, rediģēšanai vai noņemšanai.

Nospiežot *pogu* "*Ierīce*", tiks parādīts pievienoto komponentu saraksts. Nospiežot pogu "+", nonāksit komponentu pievienošanas izvēlnē, un tajā jāievada:

- Nosaukums ievadiet jebkuru nosaukumu (ar diakritiskajām zīmēm)
- Vārteja nospiediet šo lauku, lai parādītu aktīvo eLAN-RF sarakstu, kurā varat atlasīt vajadzīgo eLAN-RF
- Ierīces adrese ievadiet sešciparu kodu, kas norādīts uz piešķirtā komponenta
- Ierīces veids\* izvēlnē atlasiet elementa veidu
- Ikona nospiediet šo lauku, lai parādītu dažāda veida ikonu izvēlni. Nospiediet vajadzīgo ikonu, lai to atlasītu
- Pārslēgšanas izpildmehānismiem ir iespējams arī atlasīt kategoriju, zem kuras konkrētais komponents tiks parādīts ierīču grupās
- Nospiediet pogu "Saglabāt", lai apstiprinātu iestatījumus. Jūs atgriežaties izvēlnē *Ierīču saraksts*.
- Komponenta rediģēšana\*\* komponentu sarakstā īsi nospiediet uz nosaukuma, pēc rediģēšanas zīmuļa ikonas nospiešanas augšējā labajā stūrī

Noņemiet komponentu — varat to izdzēst, augšējā labajā stūrī nospiežot miskastes ikonu

Nospiežot pogu "*Pievienot*" ierīču sarakstā, varat turpināt pievienot vēl komponentus.

\*Atlasot komponenta temperatūras veidu, lietotnē tiek parādīts lauks nobīdes ievadīšanai.

- RFATV-1/RFATV-2 nobīde diapazonā ±20°C, solis 0,5°C
- RFTC-10/G nobīde diapazonā no ±5°C, solis 0,5°C
- RFTI-10B nobīde diapazonā no ±20°C, solis 0,1°C
- RFSTI-11B(G) nobīde diapazonā no ±20°C, solis 0,1°C

Komponentiem ar iekšējiem un ārējiem temperatūras sensoriem nobīdi var iestatīt katram sensoram atsevišķi.

\*\*Ja jums jau ir kāds komponents, kas piešķirts vienam eLAN-RF, jūs vairs nevarat to piešķirt citam. eLAN-RF IP adresi nevar rediģēt. Komponents ir jānoņem no sākotnējā eLAN-RF un pēc tam atkārtoti jāpiešķir vajadzīgajam.

Pēc "+" nospiešanas labajā stūrī var sākt datu matricas skenēšanu. Komponentu, kam ir izdrukāts šis kods, var viegli sapārot ar lietotni.

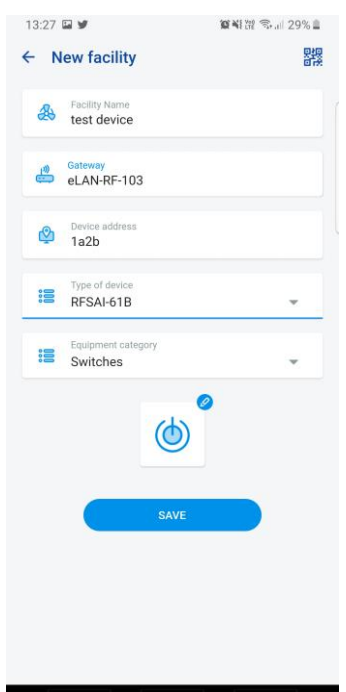

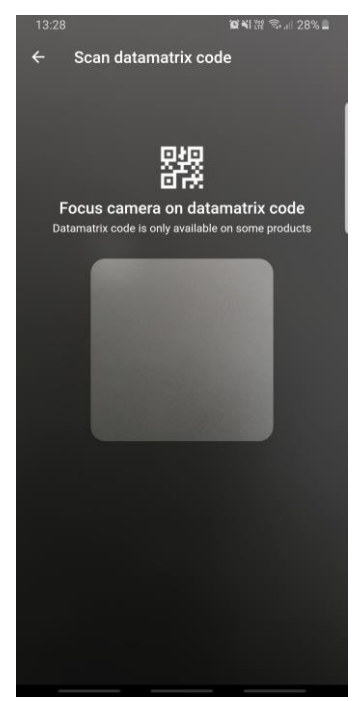

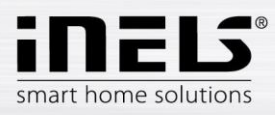

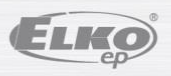

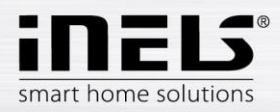

#### **5.1.3 Telpas**

<span id="page-11-0"></span>Iestatījumi ir paredzēti **eLAN-RF-003**, eLAN**-RF-Wi-003** un eLAN**-RF-103** (tālāk tekstā "eLAN-RF"). Telpu konfigurēšana BUS nenotiek lietotnē, bet savienojuma servera pusē. Izmanto telpu pievienošanai, noņemšanai vai rediģēšanai.

Lai nodrošinātu labāku skaidrību, tiek izveidotas atsevišķas telpas, kurām tiek piešķirtas iestatītie komponenti un ainas.

Nospiediet pogu "Pievienot telpu" vai "+", lai parādītu iestatījumus:

- Telpas nosaukums ievadiet jebkuru nosaukumu (ieskaitot diakritiskās zīmes)
- Vārteja nospiediet šo lauku, lai parādītu aktīvo eLAN-RF sarakstu, kurā varat atlasīt vajadzīgo eLAN-RF
- Ikona nospiediet šo lauku, lai parādītu dažāda veida ikonu izvēlni. Nospiediet vajadzīgo ikonu, lai to atlasītu

Nospiediet pogu "*Saglabāt*", lai apstiprinātu iestatījumus. Jūs atgriezīsities telpu sarakstā.

Lai noņemtu telpu, izmantojiet augšējā labajā stūrī esošo miskastes ikonu.

Noklikšķinot uz telpas nosaukuma telpu sarakstā, tiek parādīta telpas informācija. Šeit varat pārslēgties starp telpu un ainu piešķiršanu. Noklikšķiniet uz rediģēšanas zīmuļa, lai atvērtu sarakstu un atlasītu konkrētas ierīces un ainas. Noklikšķiniet vajadzīgo ierīci, lai to piešķirtu telpai. Nospiediet pogu "*Saglabāt izmaiņas*", lai apstiprinātu iestatījumus. Izmantojot zīmula ikonu telpas detalas augšpusē, varat rediģēt jau izveidotu telpu. Nospiediet pogu "+", lai turpinātu pievienot papildu telpas. Lai atgrieztos iestatījumu izvēlnē, nospiediet pogu "*Atpakaļ*".

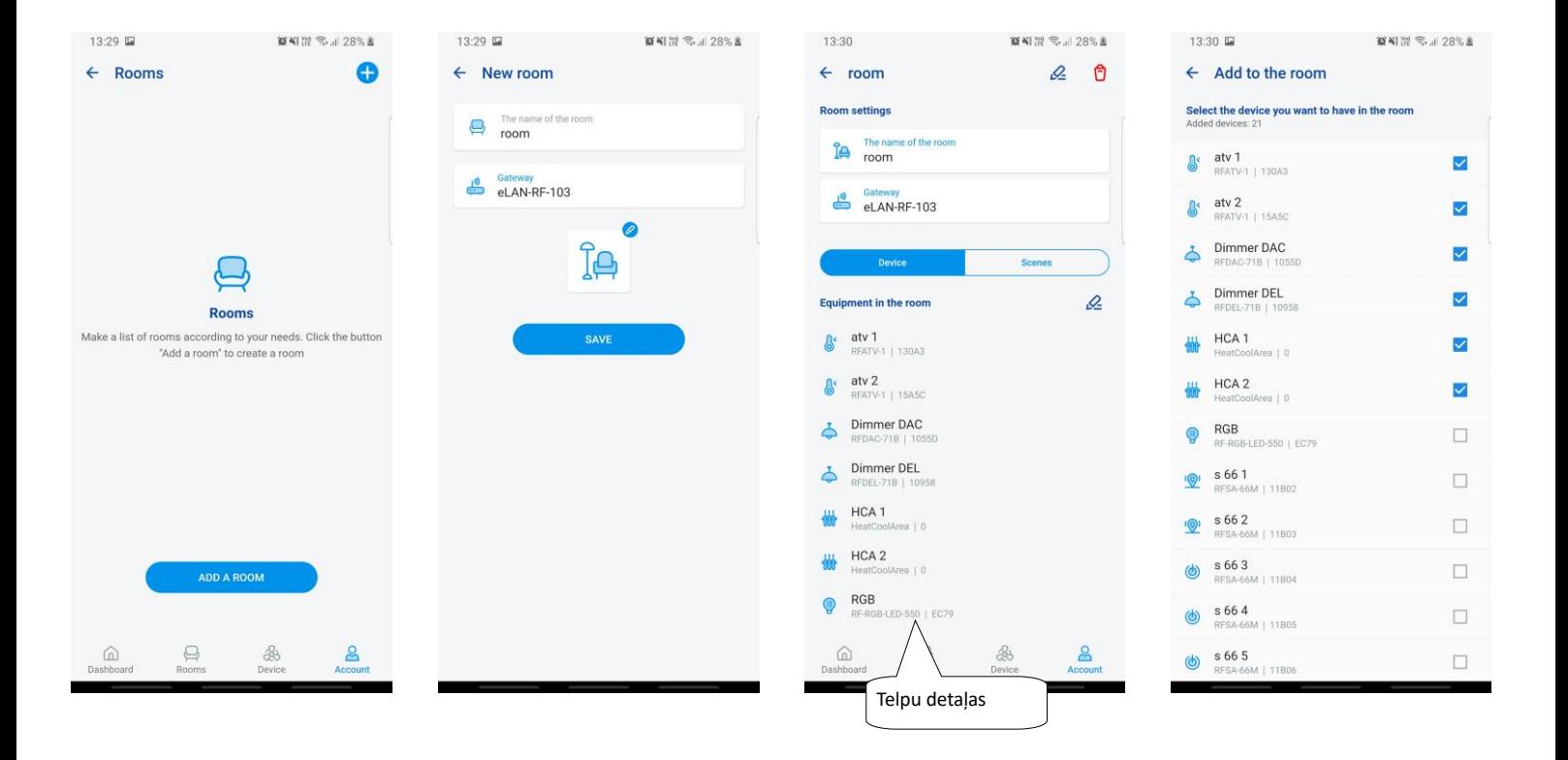

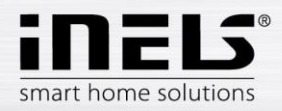

## **5.1.4 Ainas**

<span id="page-12-0"></span>Ainas tiek izmantotas iepriekš noteikto iestatījumu vispārējai kontrolei, piemēram: *Visu izslēgt/ieslēgt* vai *visas žalūzijas uz leju/uz augšu utt.*

Ainas iestatījumus var veikt tikai eLAN-RF vārtejai.

Nospiediet pogu "+", lai parādītu iestatījumus:

- Ainas nosaukums ievadiet jebkuru nosaukumu (ar diakritiskajām zīmēm)
- Vārteja nospiediet šo lauku, lai parādītu aktīvā eLAN-RF IP adreses, kur var atlasīt vajadzīgo eLAN-RF.
- Atlasiet ierīci noklikšķiniet, lai atlasītu ierīci, tad tiks parādīta funkciju izlase\*, kuras varat iestatīt ainā pēc vajadzības. Nospiediet pogu "*Atpakaļ*", lai atgrieztos ierīču sarakstā, kur varat turpināt iestatīšanu.

Nospiediet pogu "*Saglabāt ainu*", lai apstiprinātu iestatījumus. Tiek parādīts izveidoto ainu saraksts. Izmantojiet pogu "+", lai turpinātu citu ainu iestatīšanu.

Ainas rediģēšana — īsi nospiežot uz virsraksta. eLAN-RF IP adresi nevar rediģēt. Jums ir jānoņem aina no sākotnējā eLAN-RF un pēc tam atkārtoti jāpiešķir tā vēlamajam.

Lai noņemtu ainu, izmantojiet augšējā labajā stūrī esošo miskastes ikonu.

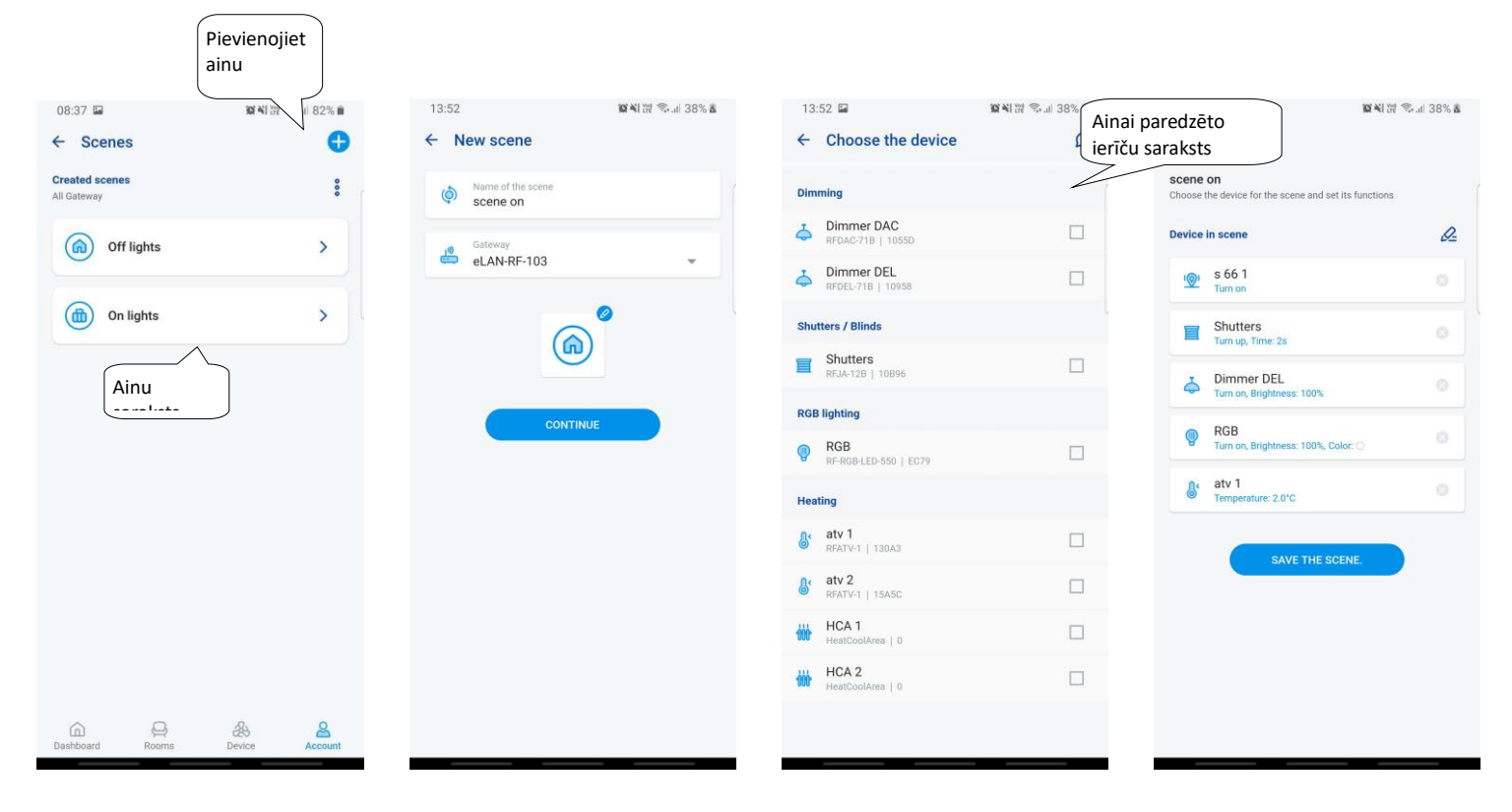

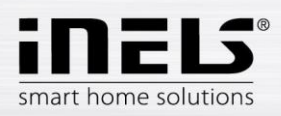

# **iNELS lietotnes instalācijas rokasgrāmata**

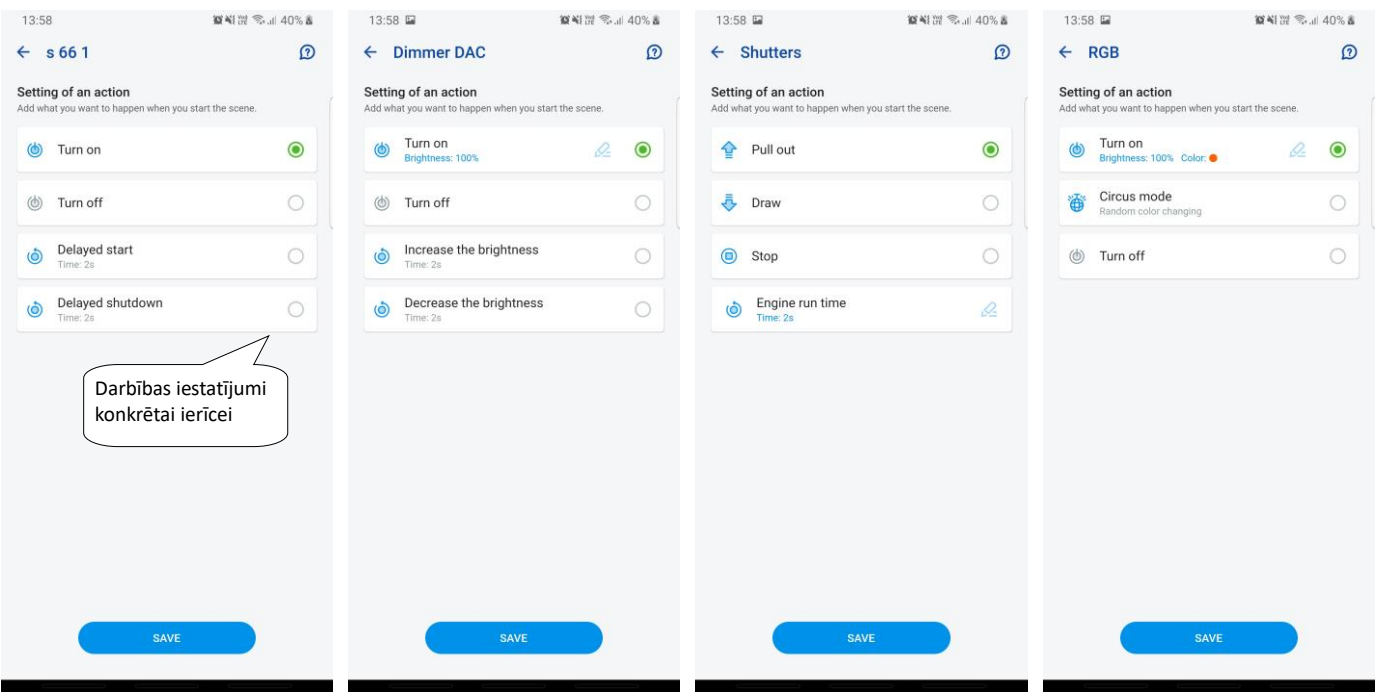

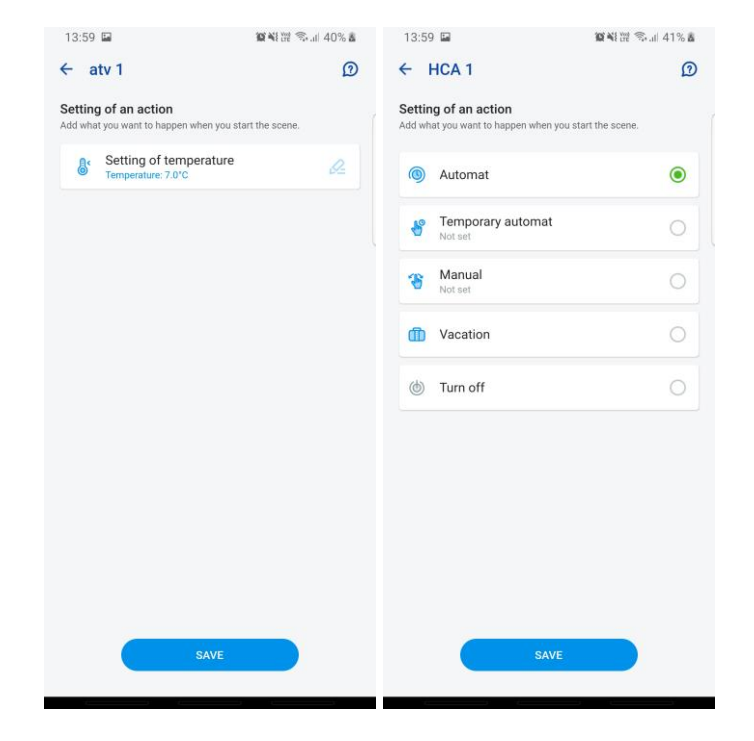

Funkcijas atšķiras atkarībā no komponenta veida (pārslēgšana, aptumšošana...) Atgriezties uz iestatījumu izvēlni — noklikšķiniet uz atpakaļvērsto bultiņu.

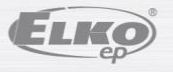

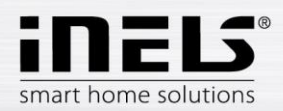

#### **5.1.5 Apkure/dzesēšana**

<span id="page-14-0"></span>Lietotne var kontrolēt apkuri un dzesēšanu, sākot no centrālā avota līdz, piemēram, RFATV-1/RFATV-2 termogalvai uz sildīšanas vārsta. Nospiežot pogu "*Apkure/dzesēšana*", tiek parādīta izvēlne: Grafiks, apkures cikls un centrālais avots (termogalvu RFATV-1/RFATV-2 var izmantot tikai apkurei).

**Temperatūras plāni** — temperatūras un dzesēšanas režīmu iestatīšana nedēļas grafikā

Noklikšķiniet uz "*Temperatūras plāni*", lai skatītu pievienoto temperatūras plānu sarakstu. Nospiežot pogu "+", tiks parādīti iestatījumi:

- Temperatūras plāna nosaukums ievadiet jebkuru nosaukumu (ar diakritiskajām zīmēm).
- Vārteja nospiediet šo lauku, lai parādītu aktīvo eLAN-RF sarakstu, kurā varat atlasīt vajadzīgo eLAN-RF.
- Histerēze augšējās un apakšējās robežas iestatīšana diapazonā no 0,1... 5°C (ja termogalva RFATV-1/RFATV-2 ir daļa no apkures cikla kā apkurei paredzēta komponenta, centrālais avots, kuram ir atlasīta procentuālā kontrole, būs ieslēgts, kamēr termogalva atvērsies līdz 5%. Izslēgšanas komanda to pārvieto, līdz tā tiek aizvērta līdz mazākam par iestatīto procentu — tā neievēro iestatīto histerēzi).
- Temperatūras režīmu iestatīšana iespēja pielāgot iepriekš iestatīto temperatūru atsevišķiem režīmiem (minimālais, samazinātais, normāls un komfortabls).
- Dzesēšanas režīmu iestatīšana iespēja pielāgot iepriekš iestatīto temperatūru atsevišķiem režīmiem (minimāls, samazināts, normāls un komforts.

Pieskarieties pogai "*Turpināt*", lai ievadītu plānu. Pēc noklusējuma temperatūras režīms ir iestatīts uz minimālo. Nospiežot pogu "*Pievienot grafiku*", tiks parādīti iestatījumi:

- Temperatūras režīmi atlasiet vēlamo temperatūras režīmu iestatītajam laika periodam
- No/uz izmantojiet slīdni, lai iestatītu vēlamo atlasītā režīma sākumu un beigas
- Diena atlasiet dienu vai nedēļas dienas, kurām tiks piemēroti pievienotie iestatījumi

Noklikšķiniet uz pogas "*Saglabāt*", lai atgrieztos pie grafika, nospiediet pogu "*Pievienot grafiku*", lai turpinātu iestatīt citus laika intervālus.

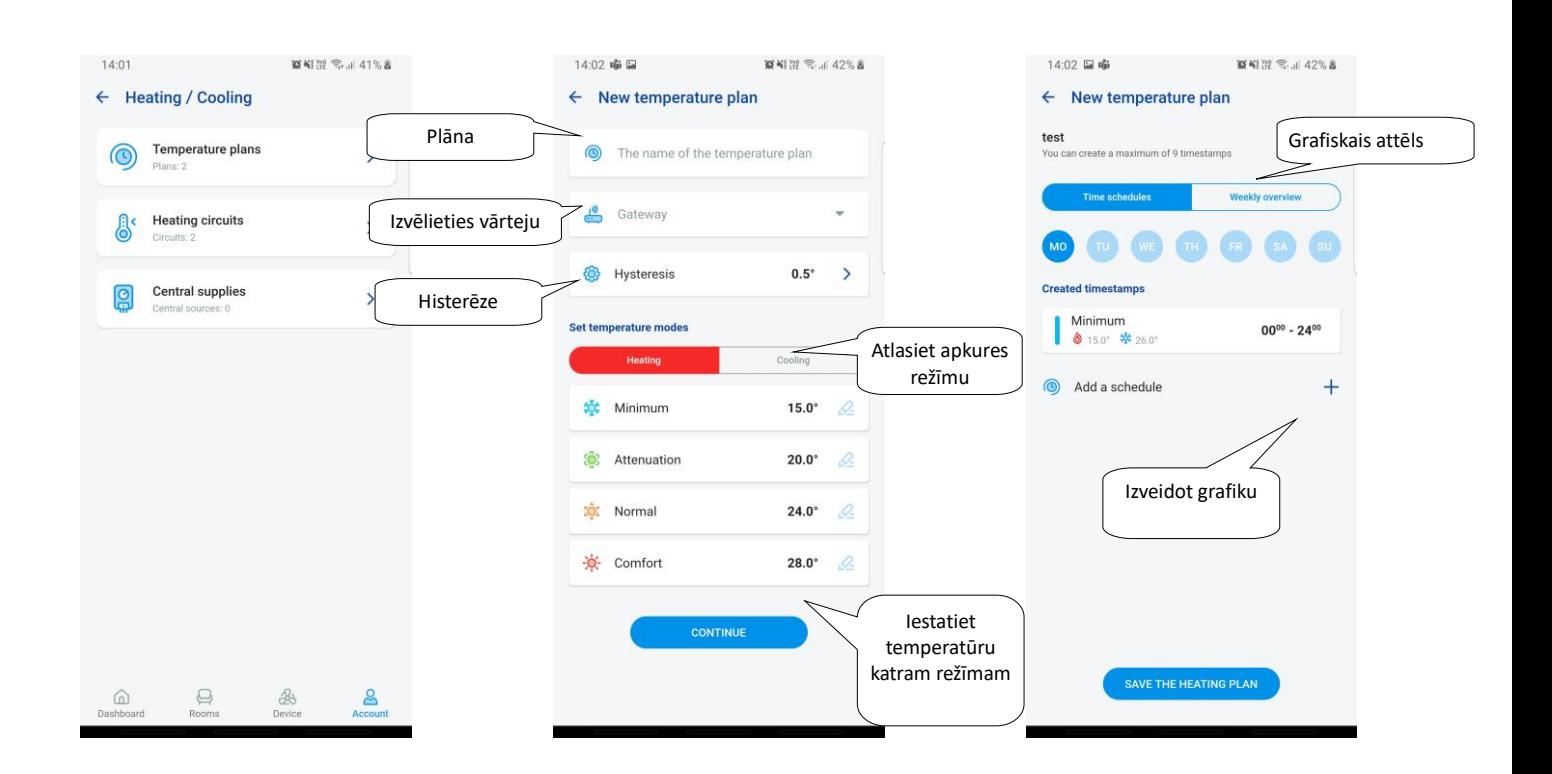

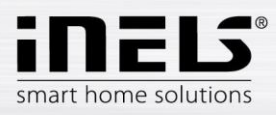

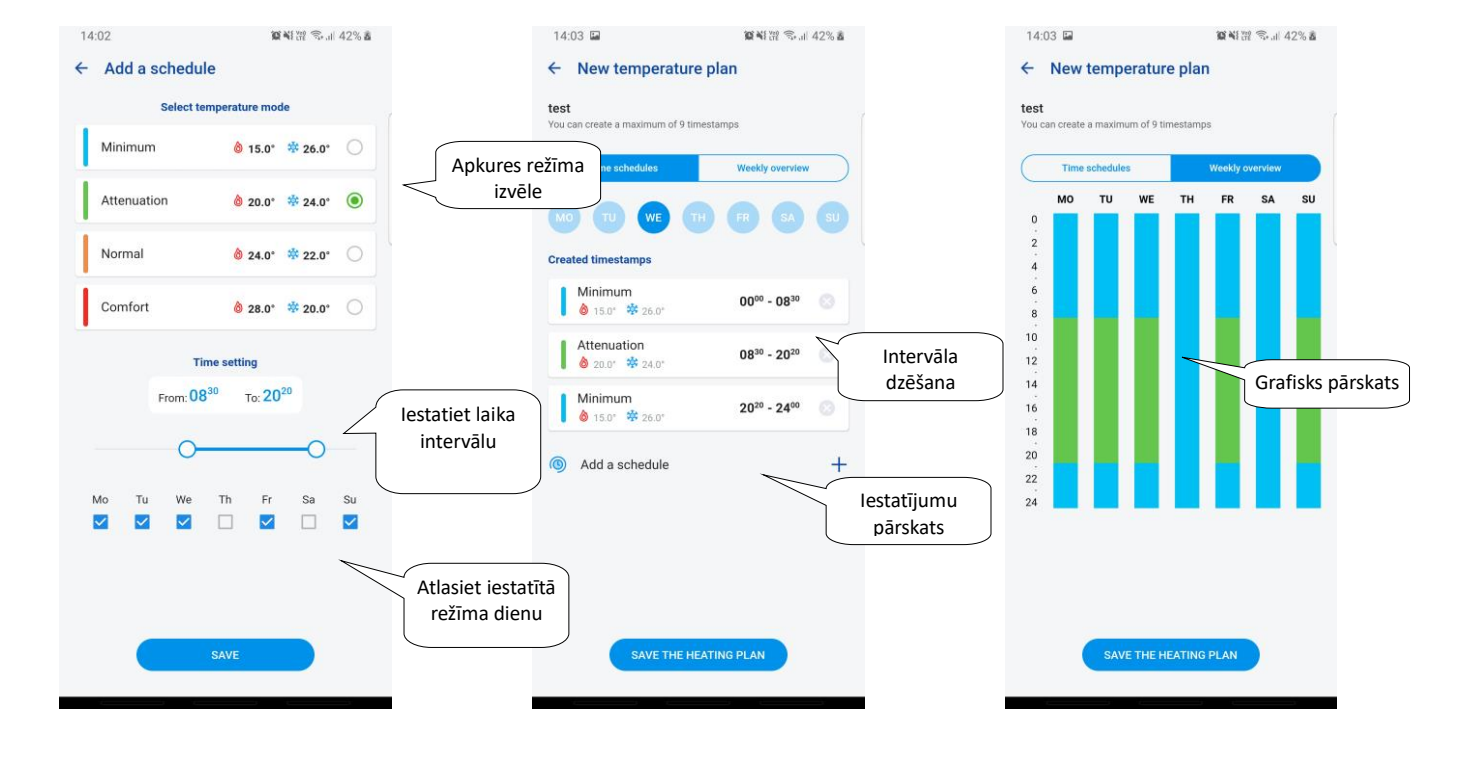

Nospiediet pogu "*Saglabāt apkures plānu*", lai apstiprinātu iestatījumus. Iestatījums dotajā kolonnā tiek iezīmēts ar krāsu atbilstoši iestatītajam temperatūras režīmam. Izveidotos laika periodus var rediģēt, noklikšķinot vai noņemt ar krustiņu labajā pusē.

Plānu sarakstā:

Plāna rediģēšana — īsi nospiediet virsrakstu, lai piekļūtu plāna detaļām, pēc tam nospiediet zīmuli rediģēšanai Noņemt plānu — plāna detaļās augšējā labajā stūrī — miskastes ikona Nospiediet pogu "+", lai turpinātu pievienot vairāk plānu.

Atgriezties pie *grafika*, *apkures cikla* un *centrālā avota* — noklikšķiniet uz atpakaļvērsto bultiņu.

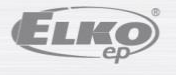

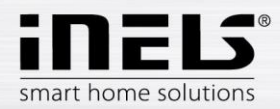

**Temperatūras cikli** uzrauga temperatūru, izmantojot atlasīto sensoru telpā.

- Tiklīdz temperatūra nokrītas zem iestatītā ± histerēzes līmeņa, apkurei paredzētie telpas komponenti telpā sāk sildīt (atveras termogalva uz apkures vārsta, ieslēdzas relejs pie sildītāja un citi).
	- Vai arī tie var uzraudzīt dzesēšanu telpā.

Noklikšķinot uz "*Temperatūras cikli*", tiek parādīts pievienoto temperatūras ciklu saraksts. Nospiediet pogu "+", lai parādītu iestatījumus:

- Temperatūras cikla nosaukums ievadiet jebkuru nosaukumu (ar diakritiskajām zīmēm)
- Vārteja vārtejas atlase, uz kuras tiks izveidots temperatūras cikls
- Temperatūras sensors atlasiet komponentu no saraksta (ja komponentam ir pievienots vairāk nekā viens temperatūras sensors, izvēlieties vajadzīgo no izvēlnes)\*
- Temperatūras plāns atlasiet no saraksta
- Brīvdienu režīms atlasiet no saraksta (izmanto grafika īslaicīgai pārtraukšanai, iestatīšana nav obligāta)
- Izvēlieties siltummezglus atlasiet komponentus temperatūras cikla apkures regulēšanai. Ja komponentam atzīmējat lauku *Centrālais avots*, tad *Centrālais avots* jāiestata temperatūras ciklam (skatiet nākamo lapu).
	- o Vienam apkures ciklam var piešķirt vairākus centrālos avotus, taču tos nevar izmantot, lai izveidotu pārslēgšanas/izslēgšanas kombināciju
- Atlasiet dzesēšanas blokus izvēlieties komponentus temperatūras cikla dzesēšanas regulēšanai. Ja komponentam atzīmējat lauku *Centrālais avots*, tad *Centrālais avots* jāiestata temperatūras ciklam (skatiet nākamo lapu).

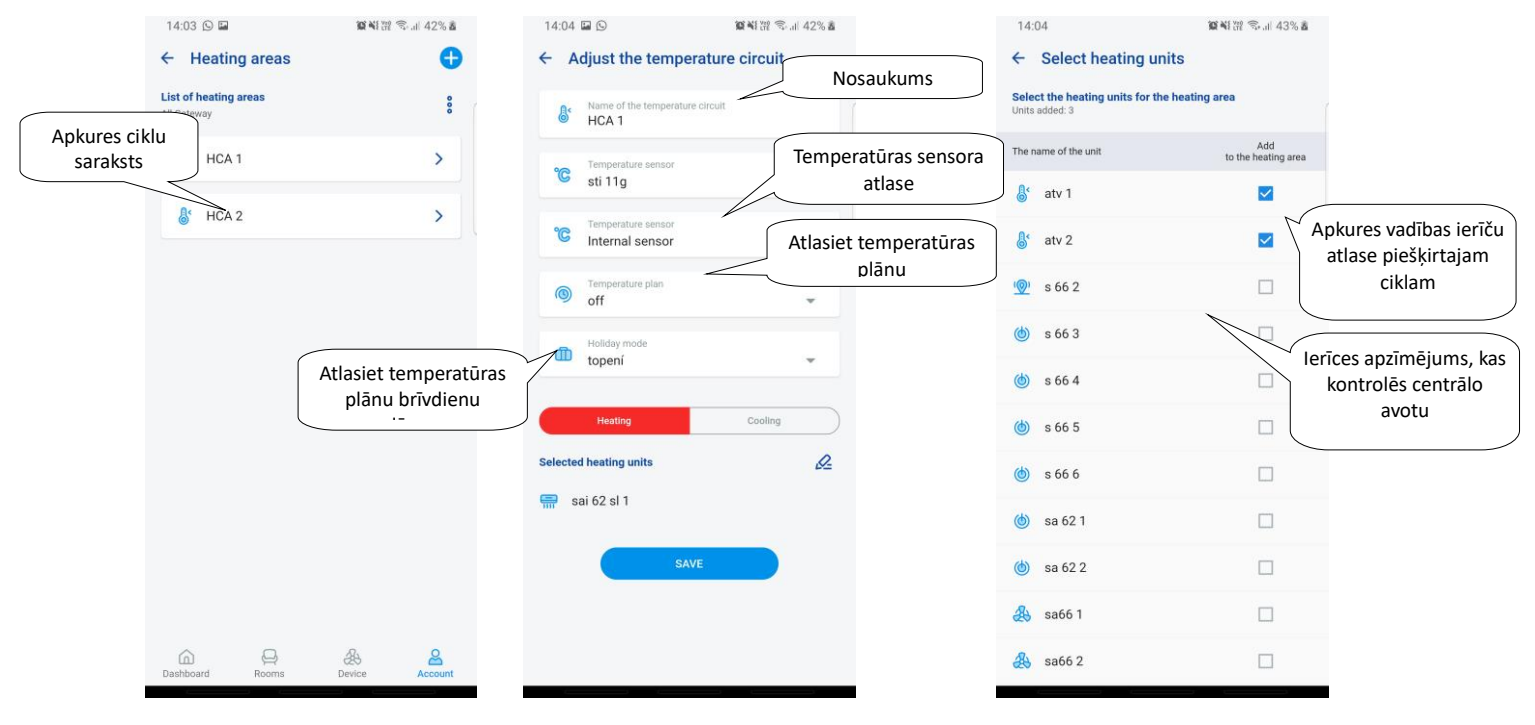

Nospiediet pogu "*Saglabāt*", lai apstiprinātu iestatījumus. Izmantojiet pogu "*Pievienot*", lai turpinātu citu apkures ciklu iestatīšanu.

Cikla rediģēšana — ar rediģēšanas zīmuli telpas informācijā

Dzēst ciklu — ar miskasti telpas informācijā

Atgriezties uz *Grafiks, Apkures cikls* un *Centrālais avots* — noklikšķiniet uz atpakaļvērsto bultiņu Atgriezties uz izvēlni Iestatījumi — noklikšķiniet uz atpakaļvērsto bultiņu

\* RFTI-10B: iekšējā/ārējā sensora atlase.

RFSTI-11/G (B): izvēle starp iekšējo un ārējo sensoru un kombinēto režīmu (kombinētais režīms mēra telpas temperatūru ar iekšējo sensoru, un ārējais sensors uzrauga kritisko grīdas temperatūru, izslēdz apkuri neatkarīgi no temperatūras, ko mēra iekšējais sensors, kad tiek pārsniegta grīdas kritiskā temperatūra).

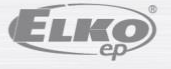

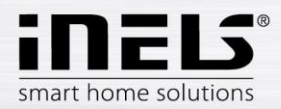

#### **Centrālie resursi**

Noklikšķiniet uz "*Centrālie resursi*", lai skatītu pievienotos Centrālos resursus. Nospiediet pogu "+", lai parādītu iestatījumus:

- Centrālā avota nosaukums jebkurš nosaukums (ar diakritiskajām zīmēm)
- Vārteja nospiediet šo lauku, lai parādītu aktīvo eLAN-RF sarakstu, kurā varat atlasīt vajadzīgo eLAN-RF.
- Atlasīt vienību sarakstā atlasiet ierīci, kas kontrolēs centrālo avotu
- UZMANĪBU! Elektroinstalācijas laikā ir jāatrisina centrālo avotu pārslēgšanas kombinācija.
- Nepārtraukta regulēšana tikai RFATV-1/RFTAV-2 termogalvām, nospiediet, lai aktivizētu (zils punkts) / deaktivizētu funkciju. Regulēšanas procents — ja ir aktīva procentuālās kontroles funkcija, var iestatīt 5, 10, 15 vai 20 % no termogalvas atvēruma. Iestatītā vērtība ir izšķiroša centrālā avota pārslēgšanai.
- Režīms centrālā avota aktivizēšana dzesēšanai, apkurei vai abiem (ja apkures ciklā ir definēta apkure ar centrālo avotu, ir nepieciešams aktivizēt sildīšanas funkciju šim avotam, pretējā gadījumā dzesēšanai vai abiem).
- Pievienot temperatūras ciklu sarakstā atlasiet temperatūras ciklus, kuri tiks pievienoti centrālajam avotam

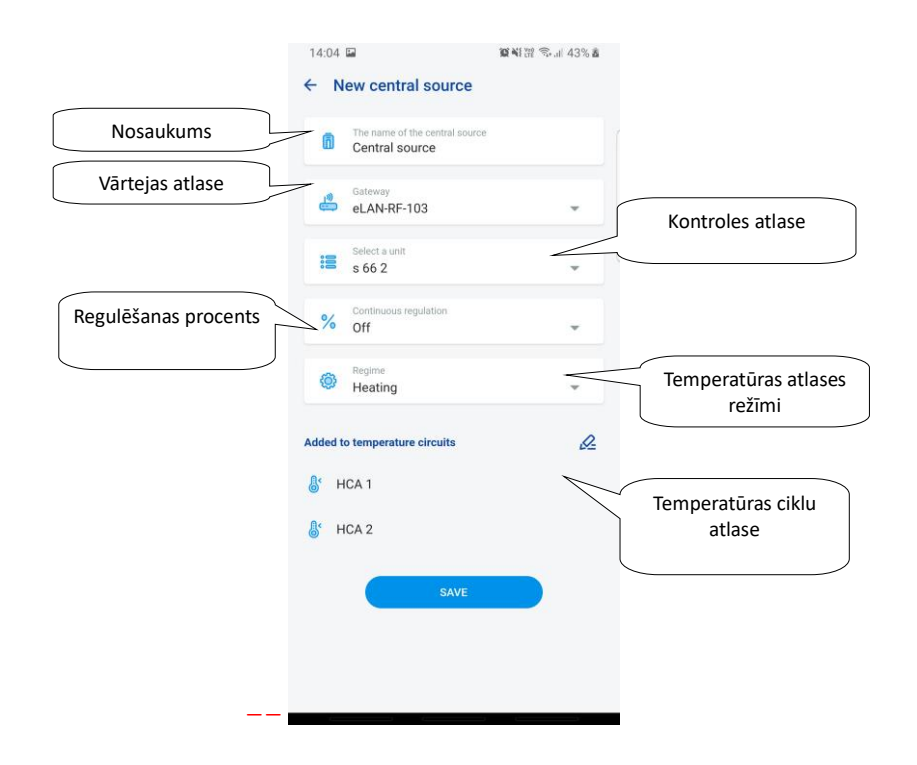

Nospiediet pogu "*Saglabāt*", lai apstiprinātu iestatījumus. Izmantojiet pogu "+", lai turpinātu citu centrālo avotu iestatīšanu. Atgriezties uz izvēlnēm *Grafiks, Apkures loks* un *Centrālais avots* — nospiediet atpakaļvērsto bultiņu

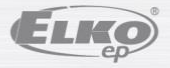

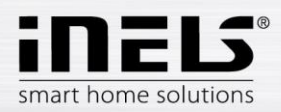

#### **5.1.6. Grafiks**

 $\epsilon$ 

<span id="page-18-0"></span>Grafikus izmanto, lai iestatītu automātisko izpildmehānismu pārslēgšanu atbilstoši piedāvātajam laika grafikam.

Lai izveidotu jaunu laika grafiku, jānospiež poga "+" cilnes Grafiki augšējā labajā stūrī.

Pēc tam parādīsies jauns ekrāns ar lauku grafika nosaukuma ievadīšanai, vārtejas atlasei, konkrētu ierīču atlasei, kurām tiks izmantots izveidotais grafiks. Turklāt jūs atradīsiet arī pārskatu par funkcijām, kuras var iepriekš iestatīt dažiem izpildmehānismiem (tas īpaši attiecas uz gaismmaiņu izpildmehānismiem).

Pēc noklikšķināšanas uz "*Pievienot ierīci grafikam*" jūs redzēsit izpildmehānismu izvēlni, kas piešķirti konkrētai GW. Atlasītos izpildmehānismus nevar ievadīt, bet var atlasīt vairākus viena veida izpildmehānismus, ja vēlaties iestatīt vienu un to pašu grafiku vairākiem izpildmehānismiem, šī ir ātrākā konfigurācijas iespēja.

Nospiediet pogu "*Turpināt*", lai konfigurētu laika periodus un funkcijas. Šeit jūs varat konfigurēt jebkuru grafiku visai nedēļai.

Noklikšķiniet uz pogas "*Saglabāt grafiku*", lai apstiprinātu iestatījumus, un jūs atgriezīsieties uz pievienoto grafiku sarakstu. Grafika aktivizēšana notiek atsevišķo izpildmehānismu detaļās.

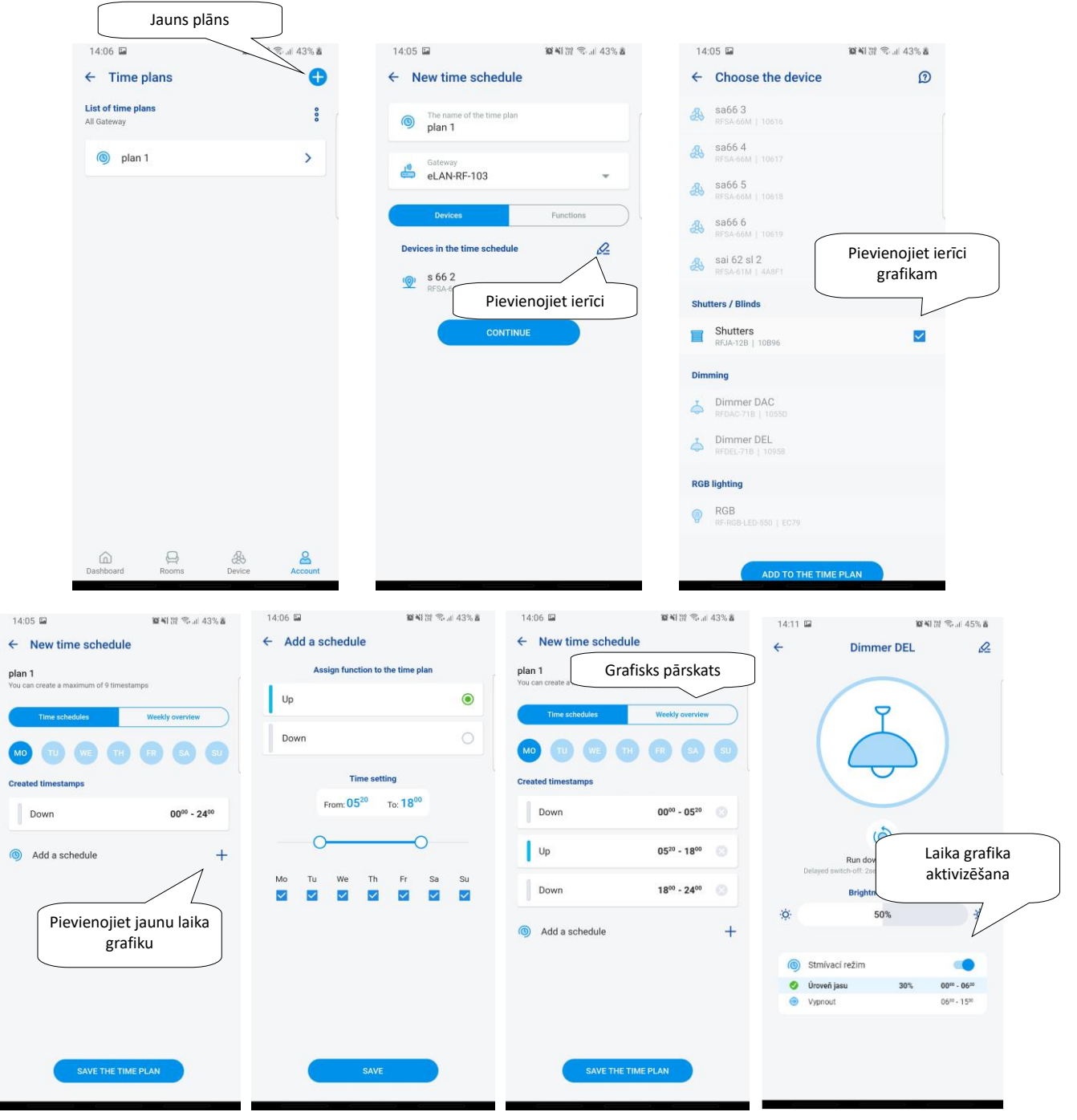

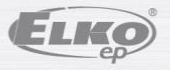

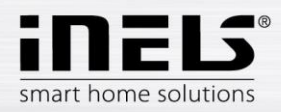

## <span id="page-19-0"></span>5.2 **Trešās puses integrācija**

#### **5.2.1 Kamera**

<span id="page-19-1"></span>Ja vēlaties, lai kameras vienmēr būtu pa rokai, varat tās pievienot ātrajam skatam — "*Pārskats*". iHC lietotnēs varat skatīt pašreizējo attēlu (plūsmu) no mājas drošības IP kamerām. Ieteicamās kameras: Hikvision, kameras, kas atbalsta MJPEG plūsmu

Nospiediet pogu "+", lai atvērtu izvēlni ar IP kameras iestatījumiem:

- Kameras nosaukums jebkurš nosaukums (ar diakritiskajām zīmēm)
- IP adrese/URL plūsma ievadiet kameras IP adresi
- Ja izmantojat neieteiktu IP kameru, laukā "*Kameras adrese*" ievadiet plūsmu mjpg formātā. Plūsmu var iegūt, piemēram, tīmekļa saskarnē vai kameras rokasgrāmatā. Ja plūsma nav mjpg formātā, kameru nevar savienot ar lietotni (adreses formāts: IP adrese:port/mjpg/video.mjpg, adreses ievadīšanas piemērs: 10.10.5.142:80/mjpg/video.mjpg)
- Video avots izvēlnē atlasiet iestatāmās kameras veidu (Hikvision vai MJPEG).
- Lietotājvārds ievadiet lietotājvārdu, lai piekļūtu kamerai
- Parole ievadiet paroli, lai piekļūtu kamerai

Nospiediet pogu "*Saglabāt*", lai apstiprinātu iestatījumus. Tiek parādīts pievienoto kameru saraksts (lietotne saglabā iestatījumus un automātiski pievieno kameru ierīču sarakstam cilnē Kameras).

Kameras rediģēšana — īsi nospiediet uz kameras nosaukuma, lai atvērtu kameras detaļas, nospiediet, lai sāktu rediģēšanu

Noņemt kameru — kameras informācijā nospiediet miskasti

Kameras piešķiršana telpai — kameras informācijā var izvēlēties, kurās telpās kamera tiks attēlota.

Pārbaudiet kameru — pirms saglabāšanas varat pārbaudīt, vai kamera darbojas.

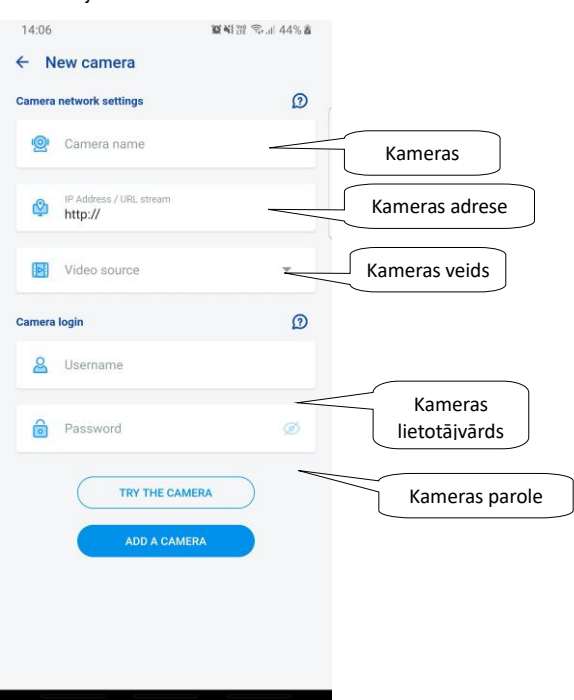

Atgriezties uz iestatījumu izvēlni — noklikšķiniet uz atpakalvērsto bultinu.

#### 5.3 **Profili**

<span id="page-19-2"></span>Profila iestatījumu cilne tiek izmantota, lai pārvaldītu vairākas vārtejas vienā kontā.

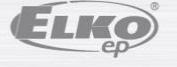

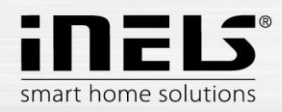

Ja, izmantojot iNELS sistēmu, lietojat vairākas komunikācijas vārtejas (eLAN, savienojuma serveri utt.), ir iespējams atlasīt atsevišķus GW dažādos profilos. Piemērs var būt viena GW izmantošana mājās, bet otra vasarnīcā. Pēc tam atsevišķi profili piedāvās jums izveidot dažādus pārskata ekrānus.

Pēc izvēlnes "Profili" atvēršanas tiksiet novirzīts uz ekrānu ar pamata profilu, kurā tiek glabāti visi pievienotie GW (GW pievienošana notiek GW pārvaldībā). Ja vēlaties izveidot jaunu profilu un sadalīt visu sistēmu vairākās apakšsistēmās, augšējā labajā stūrī jānospiež plusa poga.

Jūs tiksit novirzīts uz ekrānu, kurā jums būs jāievada profila nosaukums un jāatlasa GW, kam vajadzētu darboties šajā profilā. Saglabājiet šo konfigurāciju, izmantojot saglabāšanas pogu ekrāna apakšā.

Pēc jaunā profila saglabāšanas jūs tiksit novirzīts uz profilu sarakstu.

Noklikšķinot uz konkrēta profila, jūs varat redzēt tā iestatījumus, īpaši pievienoto un aktīvo GW.

Lai rediģētu profilu, nospiediet rediģēšanas zīmuli augšējā labajā stūrī.

Nospiediet sarkano miskasti, lai dzēstu profilu.

Profila aktivizēšana notiek pārskata ekrānā augšējā labajā stūrī — noklikšķiniet uz profila attēla un pēc tam apstipriniet, noklikšķinot uz konkrēta profila nosaukuma.

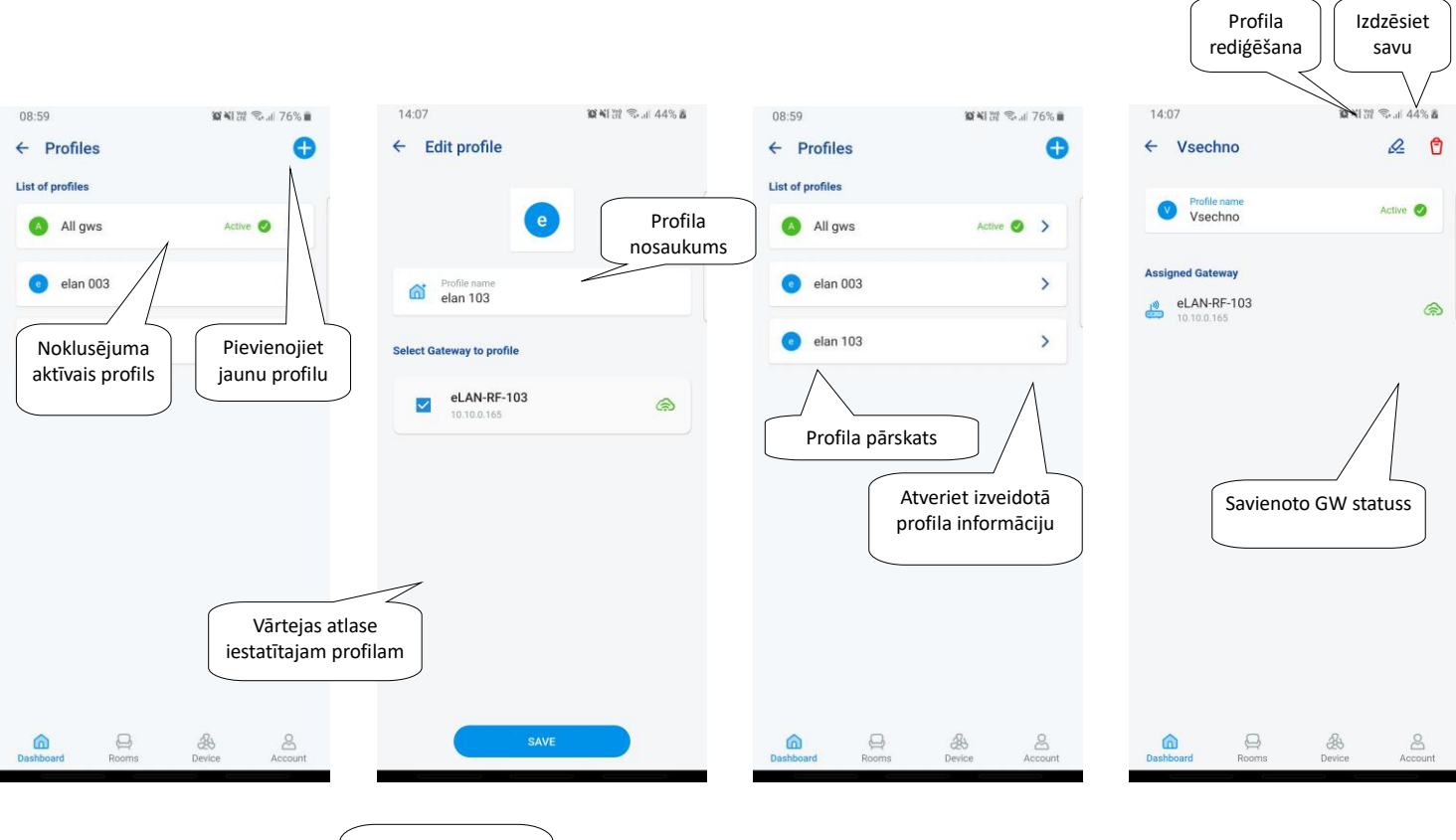

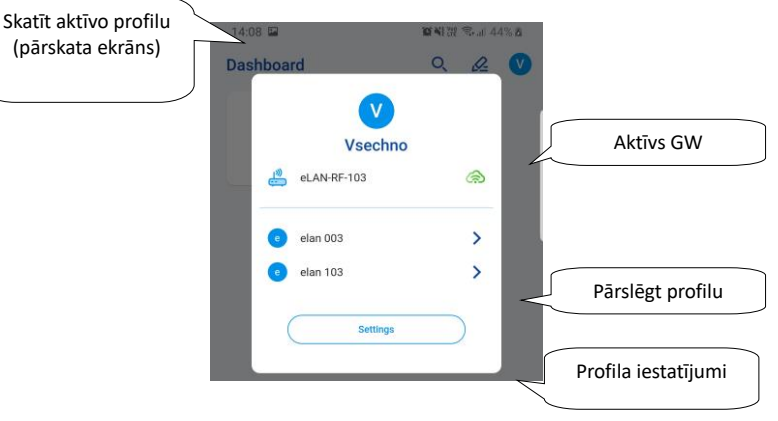

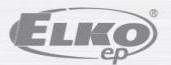

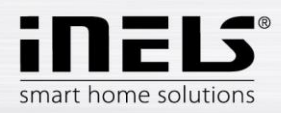

## 5.4 **Pārskats**

<span id="page-21-0"></span>Atverot pārskata izvēlni sadaļā Konts, tiks parādīti pievienoto ierīču, telpu, ainu un kameru saraksti. Šī konfigurācijas daļa ļauj lietotājiem atlasīt biežāk lietotos sistēmas komponentus, kas pēc atlases tiek parādīti pārskata sadaļā, kur tos var ērti un ātri kontrolēt.

Izmantojot vienkāršu atlasi, no šī saraksta varat atlasīt komponentus, kas būs daļa no pārskata ekrāna.

Saglabājiet visu atlasi, nospiežot pogu "*Saglabāt*" ekrāna lejasdaļā.

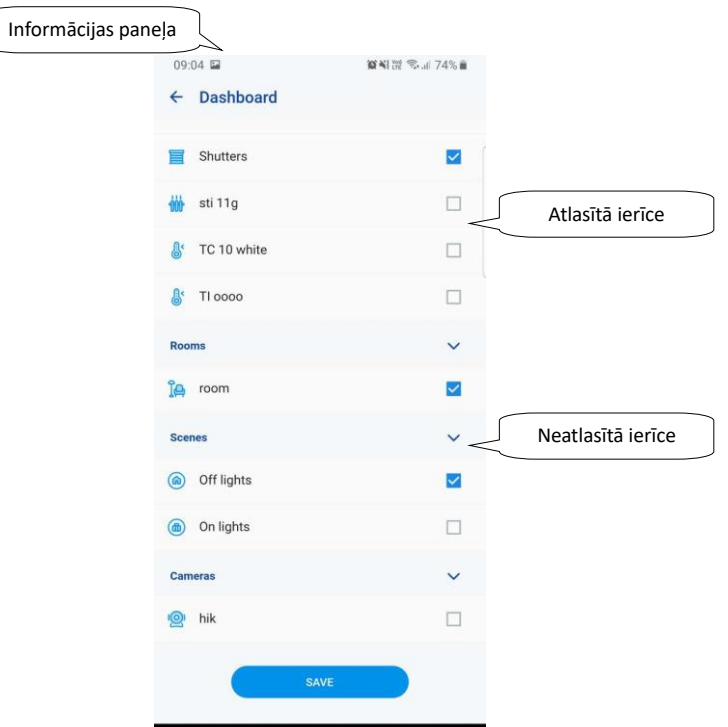

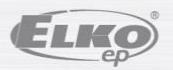

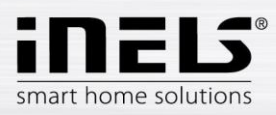

## <span id="page-22-1"></span><span id="page-22-0"></span>**6. Kontrole**

## **6.1 Pārskats**

Pārskats ļauj lietotājam brīvi atlasīt un kārtot atlasītās ierīces vienā ekrānā. Tādējādi pārskats paātrina populārāko un lietoto ierīču kontroli no visas sistēmas.

Pārskatam varat pievienot atlasītās ierīces, ainas, telpas un kameras.

Lai pievienotu šīs ierīces, augšējā labajā stūrī nospiediet rediģēšanas zīmuļa ikonu un pēc tam "*pievienot ierīci*".

Shutters

丽

Shutter

 $U<sub>D</sub>$ 

Ikonas ir iespējams pārvietot pēc ekrāna atbloķēšanas ar rediģēšanas zīmuli un opciju "*mainīt secību*". Kad ikonas ir pārvietotas uz vajadzīgo vietu, saglabājiet tās ar apstiprinājuma atzīmi ekrāna lejasdaļā.

Unknown

Shutters

 $\circ$ 

Shutters

Kontrole tiek veikta, īsi nospiežot ikonu.

Turot nospiestu ikonu, tiek atvērta ierīces informācija. Ierīces ikonu apraksts

 $8 - 31$  $\mathbf{d} \approx \mathbf{m}$ Dashboard  $2\omega$ Lights  $0n$  $\sim$  $\Delta$  $\bullet$  $\circ$  $\triangle$ Light Light Light Read only

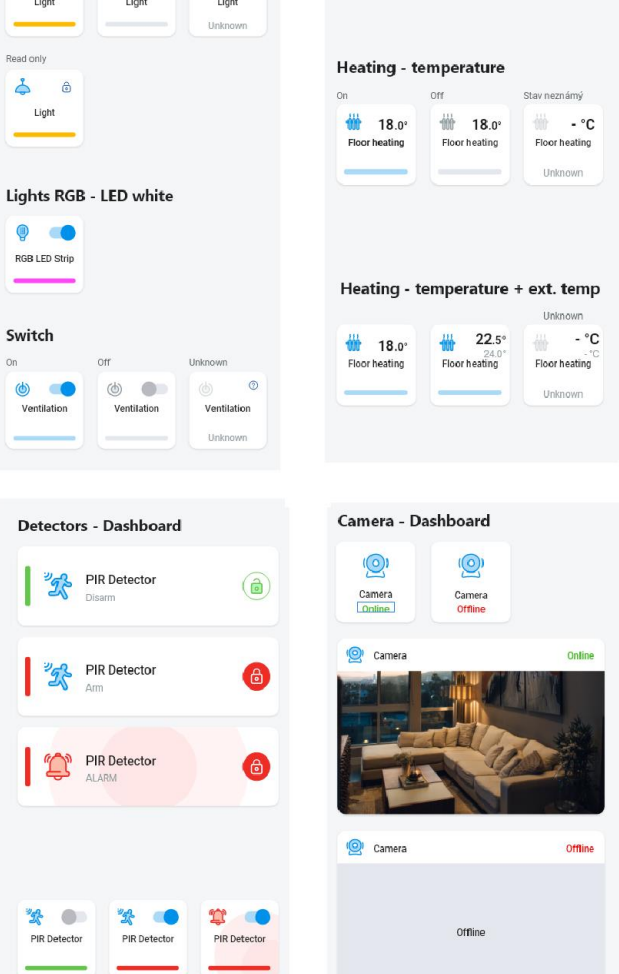

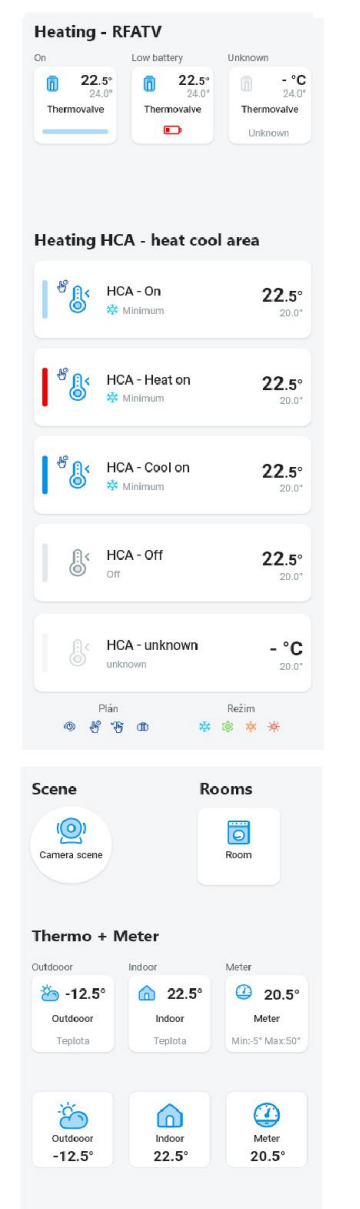

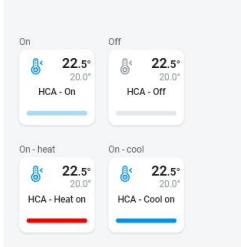

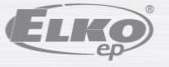

Low battery

 $\bullet$ 

Å  $\bullet$ PIR Detector

Unknown  $\mathcal{C}$ 

PIR Detecto

ver.: 1 02-215 / 2021 **23**/ **40**

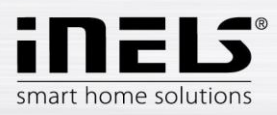

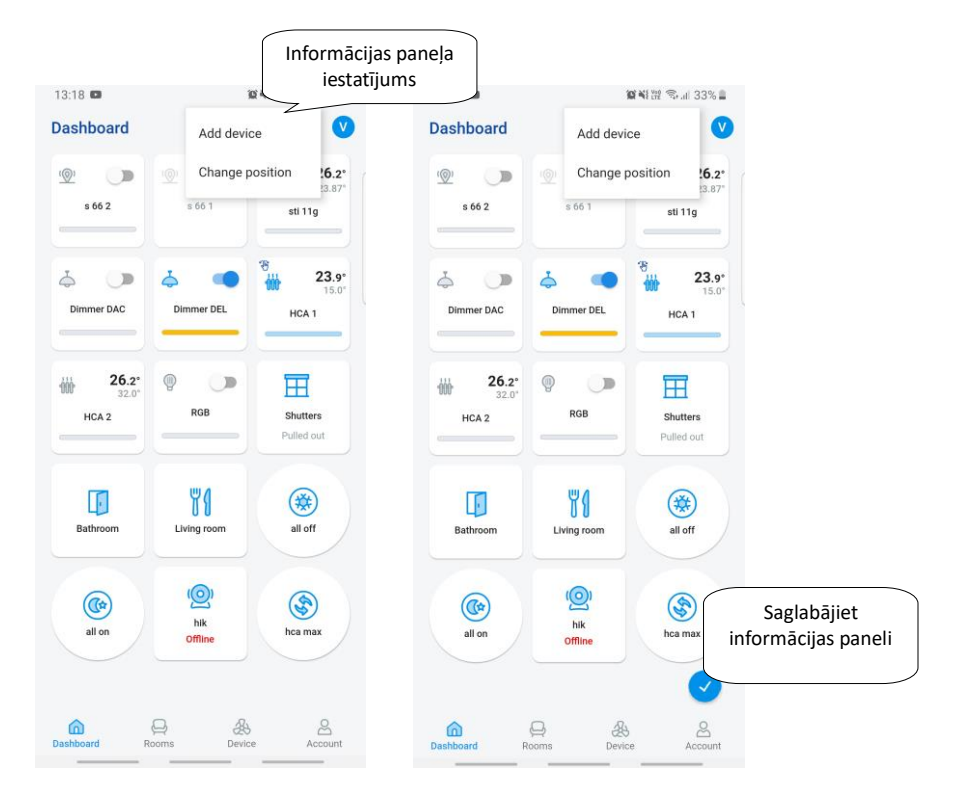

Pamatojoties uz iepriekšējām iestatīšanas darbībām, pēc lietotnes palaišanas jūs redzēsit kontroles pārskata ekrānu:

## <span id="page-23-0"></span>**6.2 Telpas**

Nospiediet ikonu "Telpas", lai redzētu telpai piešķirtās ierīces. Jūs varat manuāli vadīt ierīces tieši no ekrāna.

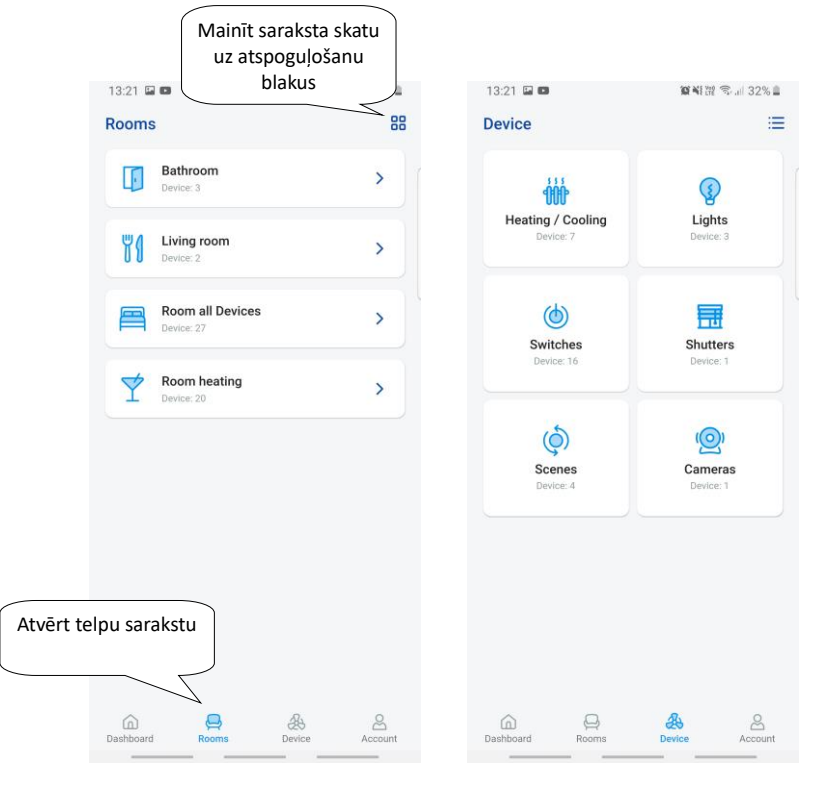

Vēl viena kontroles iespēja ir piekļuve, izmantojot iestatītās telpas. Telpām varat pārslēgt skatu starp ierīču sarakstu un atspoguļojumu blakus.

ELKO

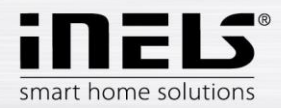

#### **Svarīgi! Pēc strāvas padeves pārtraukuma:**

- laika grafika laikā (Automāts) elements atgriežas iestatītajā grafikā
- iestatot manuāli elements atgriežas iestatītajā laika grafikā
- <span id="page-24-0"></span>ja elements ir manuāli izslēgts, tas paliek izslēgts.

#### **6.2.1. Gaismmaiņa kontrole**

Gaismmaiņiem varat kontrolēt spilgtuma iestatījumu, gaismas krāsu vai ieslēgšanas/izslēgšanas laiku atkarībā no ierīces veida.

#### **RGB gaismmainis**

**Citi gaismmaiņi**

Lai kontrolētu gaismmaiņus ar RGB opcijām, jums ir izvēlne, lai pielāgotu krāsu, spilgtumu un apgaismojuma režīmu.

Spilgtuma un krāsas vērtību var pielāgot, velkot slīdni.

Ieslēdziet gaismmaini — nospiediet ikonu: gaisma iedegas līdz pēdējam iestatītajam spilgtumam un krāsas vērtībai. Tajā pašā laikā *IESLĒGŠANAS* poga mainās uz *IZSLĒGŠANAS* pogu.

APLIS — šī funkcija maina RGB gaismmaiņu krāsu secību noteiktos intervālos.

Ar pogu AUTOMĀTS varat aktivizēt/deaktivizēt ieslēdzamo laika grafiku.

Atgriezieties sākuma ekrānā — nospiediet *pogu* "*Atpakaļ*".

Kad tiek parādīta gaismmaiņa kontrole, jums ir izvēlne, lai pielāgotu spilgtumu un laiku.

Spilgtuma vērtību var pielāgot, velkot slīdni.

Ieslēdziet gaismmaini — noklikšķiniet uz ikonas: gaisma iedegas līdz pēdējai iestatītajai spilgtuma vērtībai.

Izslēdziet gaismmaini, noklikšķiniet uz ikonas.

Daudzfunkcionāliem komponentiem zem galvenās ikonas ir ikona pakāpeniskas dzēšanas/apgaismošanas sākuma/darba laika ieslēgšanai. Lai iestatītu vēlamo laiku (diapazonā no 2s-30min), nospiediet zīmuļa pogu — ierīces funkcija. Ja laiks ir aktīvs, pulkstenis tiek parādīts blakus laika perioda pulksteņa elementa ikonai.

Ar pogu AUTOMĀTS varat aktivizēt/deaktivizēt ieslēdzamo laika grafiku.

Atgriezieties sākuma ekrānā — noklikšķiniet uz pogas "*Atpakaļ*".

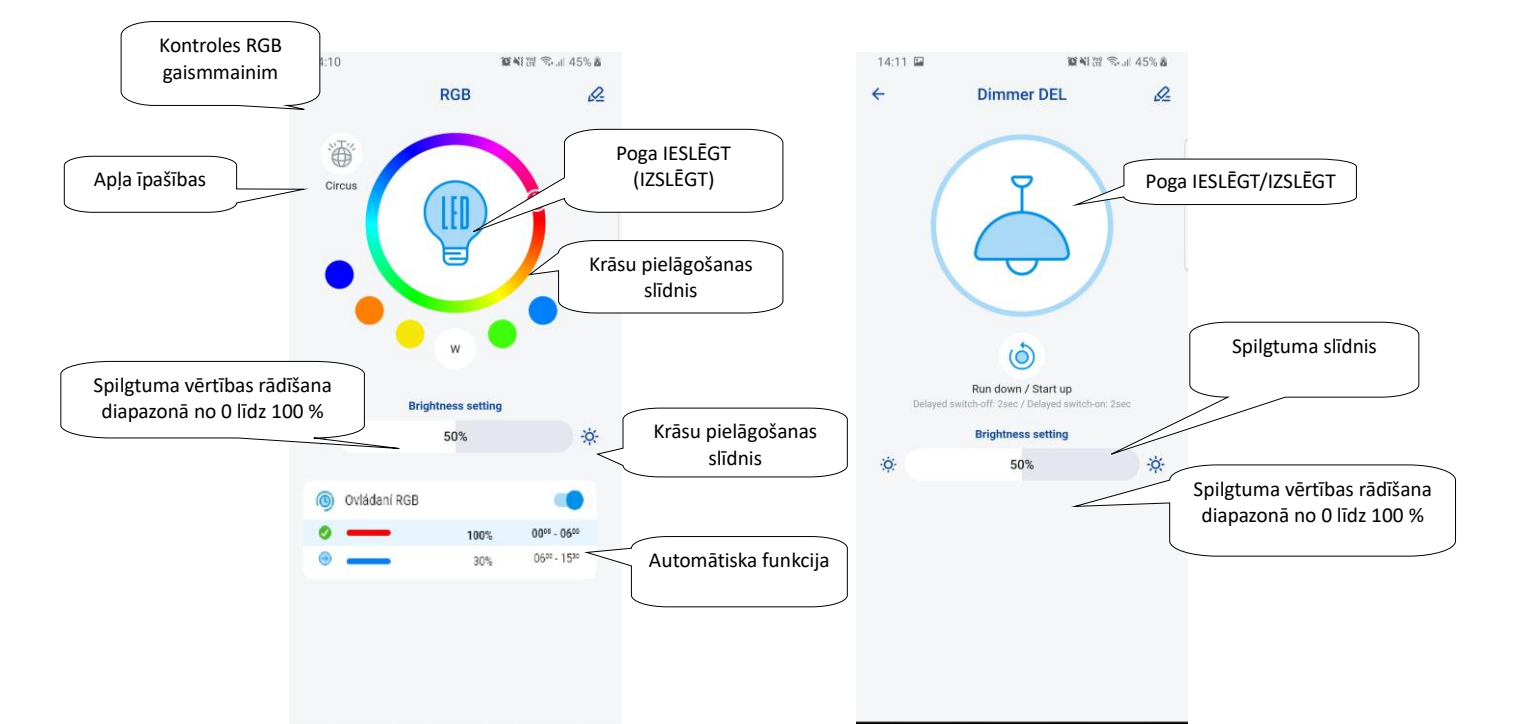

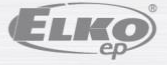

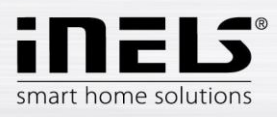

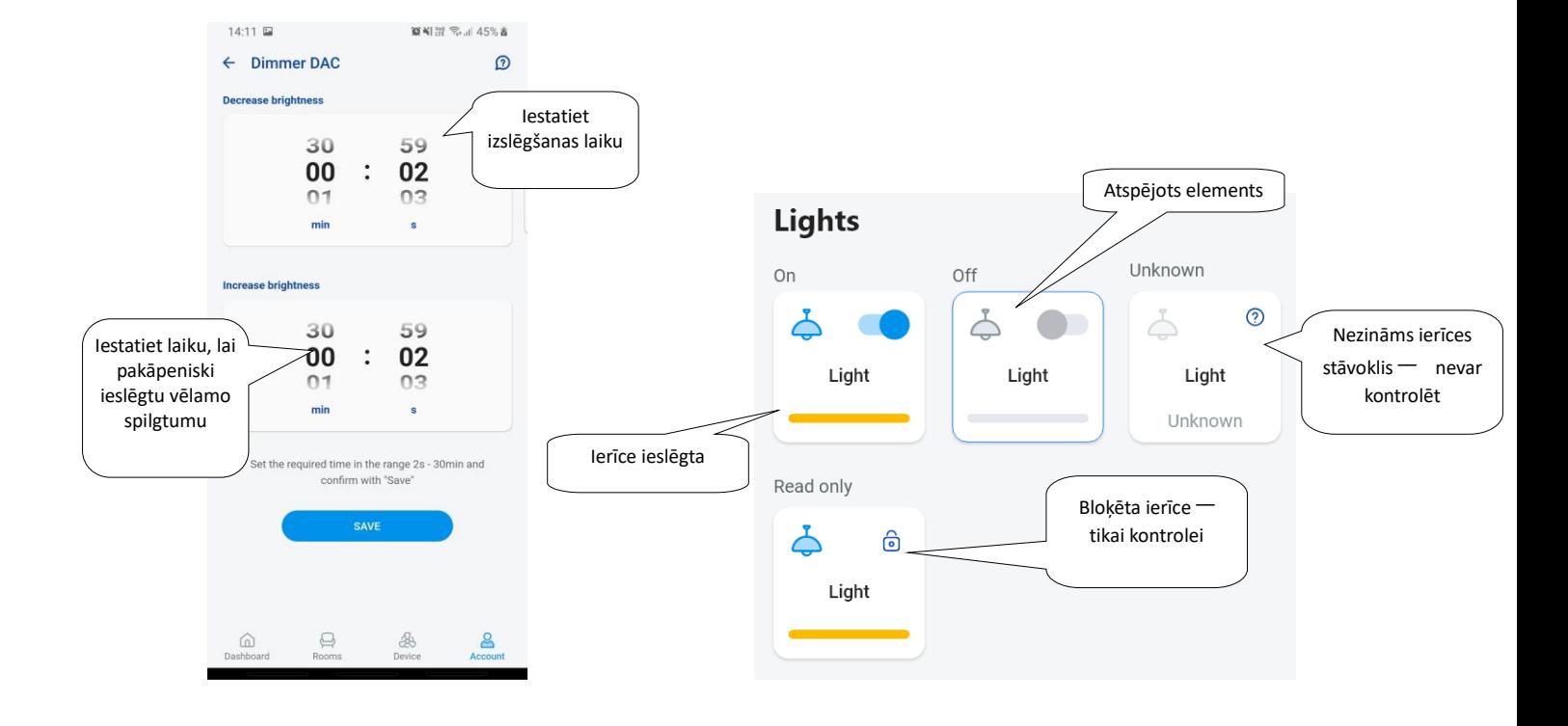

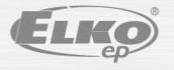

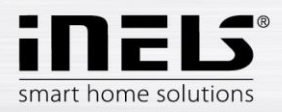

## <span id="page-26-0"></span>**6.2.2 Žalūziju izpildmehānismu kontrole**

#### **1. Pārslēgšanas komponents žalūzijām**

Poga "*UZ AUGŠU*" – pēc pogas nospiešanas žalūzijas paceļas iestatītajā laikā.

Poga "*UZ LEJU*" — pēc žalūzijas pogas nospiešanas tās slīd uz leju iestatītajā laikā.

Poga "*STOP*" — aptur žalūzijas, kad tās pārvietojas uz augšu vai uz leju.

Ar pogu "*AUTOMĀTS*" jūs varat aktivizēt/deaktivizēt grafika aktivizēšanu.

Šķērsošanas laika iestatījums tiek parādīts, nospiežot pogu "*Nākamais*". Izmantojiet augšup/lejup vērstās bultiņas, lai iestatītu vēlamo laiku (diapazonā no 1 s-4 min), apstipriniet, nospiežot pogu "*Iestatīt*". Iestatītais laiks ir spēkā abos virzienos. Laika iestatīšanas laikā "*Automāts*" ir jāizslēdz. Iestatītais laiks ir derīgs arī ainu pievienošanai.

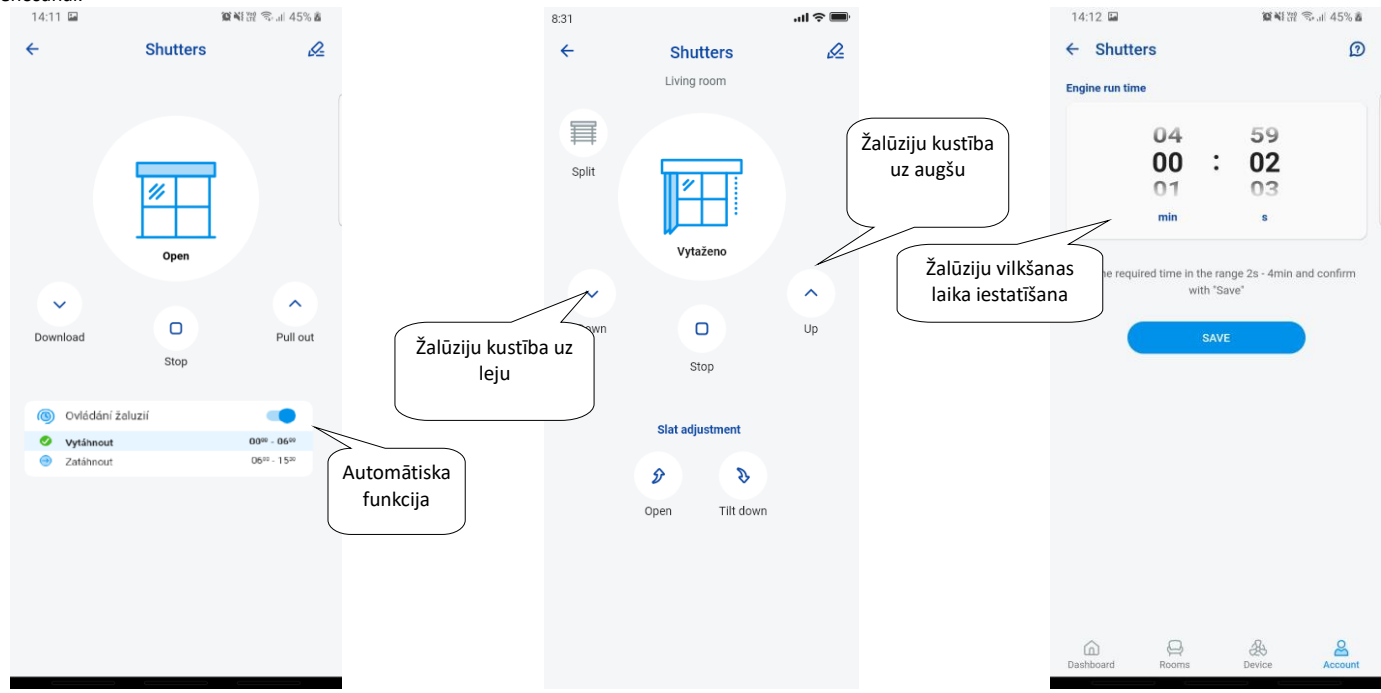

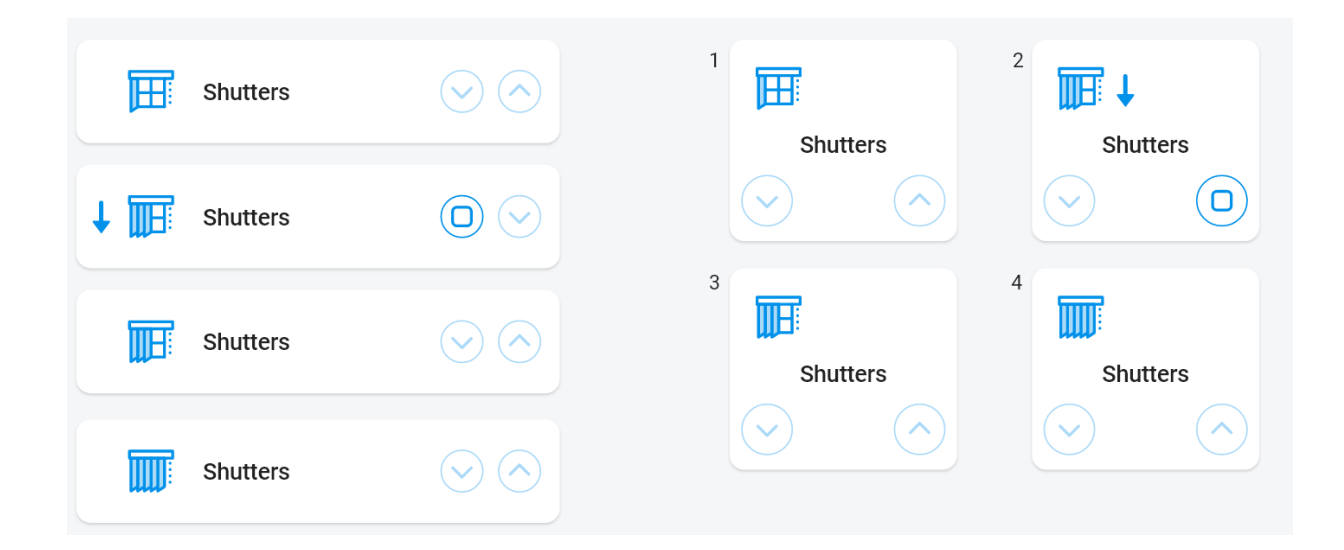

#### **6.2.3 Detektori**

<span id="page-26-1"></span>RFMD-100, RFWD-100 un RFSF-1B detektori telpai ir jāpiešķir tāpat kā citi izpildmehānismi.

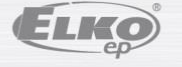

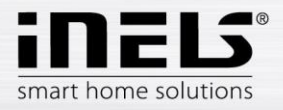

Detektorus var pievienot ainām, kur tos var aktivizēt/deaktivizēt atbilstoši iepriekš noteiktiem iestatījumiem.

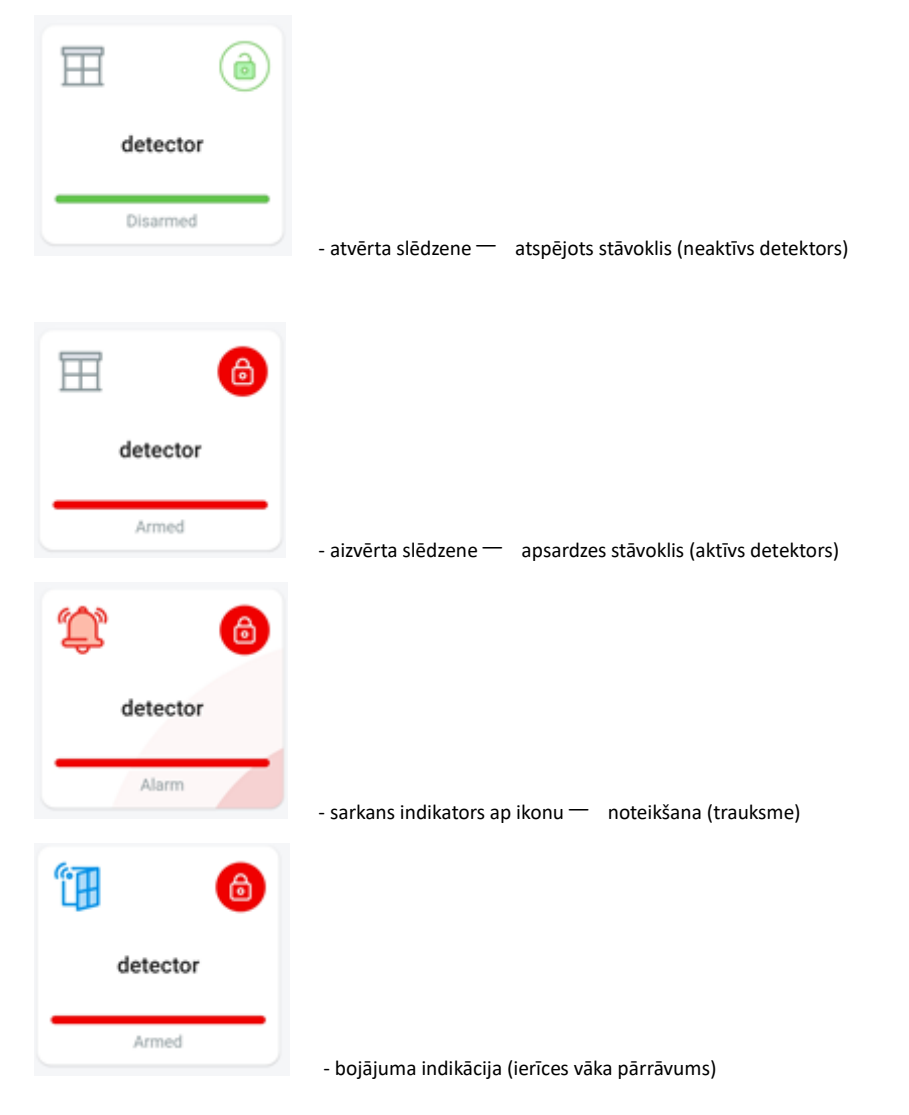

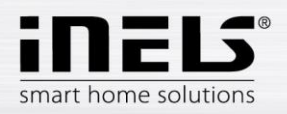

## **iNELS lietotnes instalācijas rokasgrāmata**

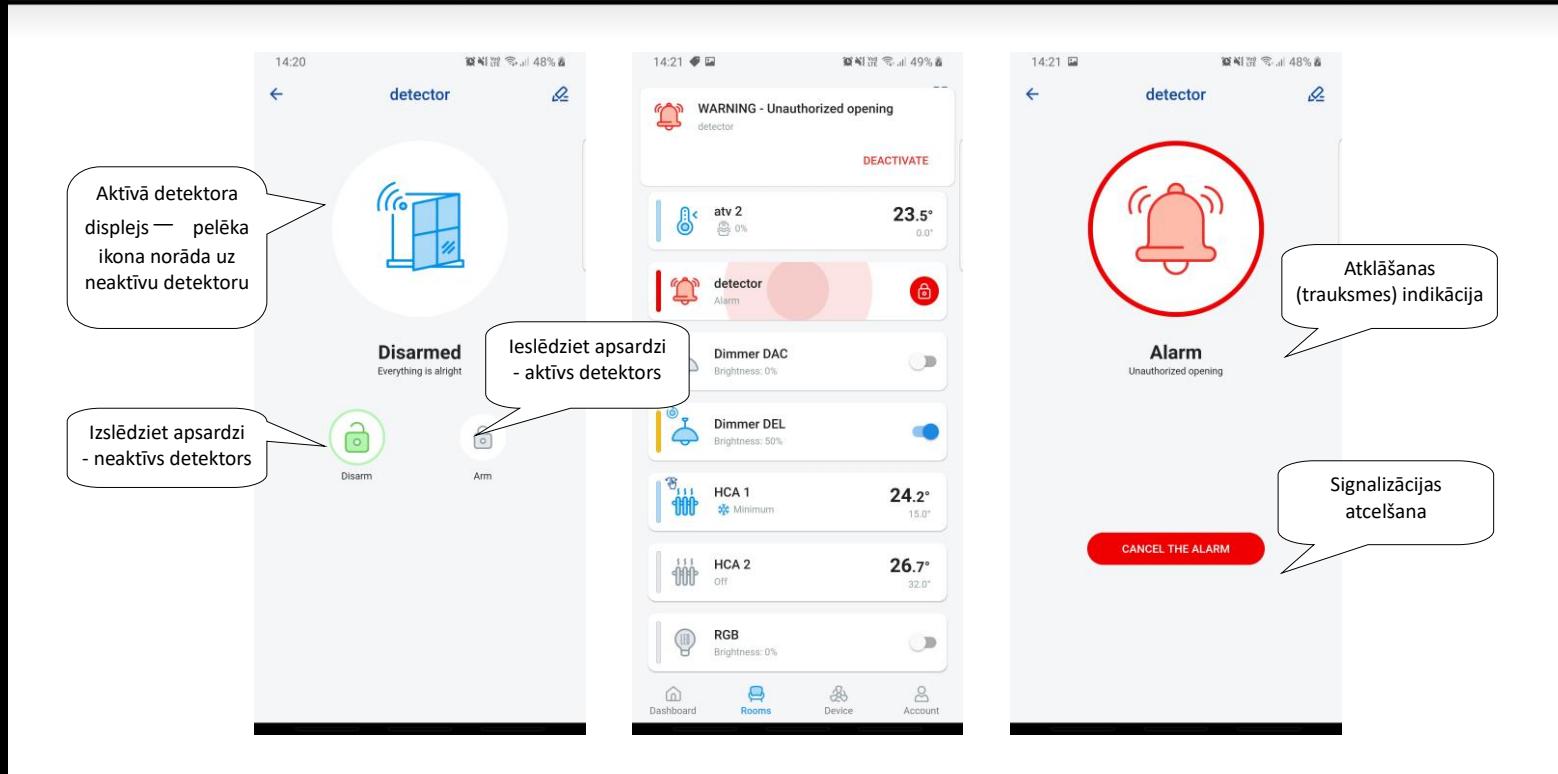

Nospiežot "*Atcelt signalizāciju*" pie trauksmes indikācijas apakšējā joslā, brīdinājums tiks atcelts.

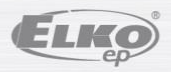

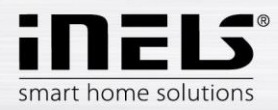

## **6.2.4 Citi komutācijas komponenti**

<span id="page-29-0"></span>Slēdžiem varat iestatīt divas funkcijas — *aizkavētu ieslēgšanu* vai *aizkavētu izslēgšanu*.

Izmantojiet augšup/lejup vērstās bultiņas, lai iestatītu vēlamo laiku (diapazonā no 2 s-60 min), apstipriniet, nospiežot pogu "*Iestatīt*". Laika iestatīšanas laikā automātam jābūt izslēgtam. Ja laiks ir aktīvs, pulkstenis tiek parādīts blakus laika perioda pulksteņa elementa ikonai.

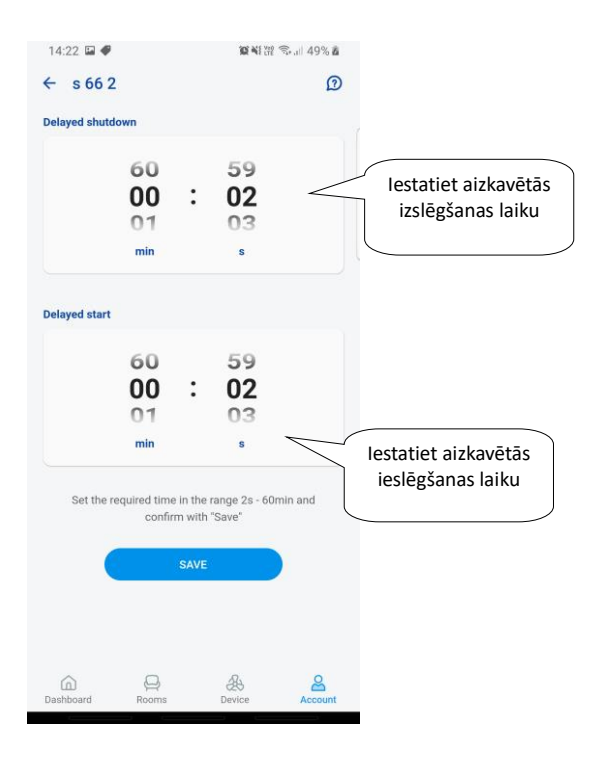

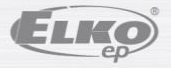

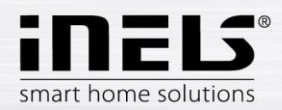

#### **6.2.5. Temperatūras ierīču kontrole**

#### <span id="page-30-0"></span>**1. Termogalvas**

Telpā turiet nospiestu pievienotās termogalvas ikonu, lai redzētu tās iestatījumus. Termogalvai varat izmantot slīdni, lai kontrolētu temperatūras iestatījumu diapazonā no 0 līdz 32°C.

Tas tiek parādīts:

- iestatītā temperatūra
- pašreizējā temperatūra
- informatīvs bateriju uzlādes statusa displejs (sarkans norāda uz zemu bateriju uzlādes līmeni)
	- Logu noteikšanas funkcijai (funkcija uzrauga strauju temperatūras kritumu, kad logs tiek atvērts un aizveras RFATV-1/RFATV-2 uz iepriekš iestatītu laiku) sarkans — funkcija ieslēgta
		- galvas atvēršanas statusa displejs

Nospiediet pogu "*Nākamais*" augšējā labajā stūrī, lai parādītu logu noteikšanas iestatījumu izvēlni: Jūs varat izvēlēties:

3 atvērtā loga detektora jutības līmeni vai izslēgt funkciju:

- zema jutība temperatūras kritums vairāk nekā 1,2°C/min.
- vidēja jutība temperatūras kritums vairāk nekā 0,8°C/min.
- augsta jutība temperatūras kritums vairāk nekā 0,4°C/min.

Dīkstāves laiks: iestatiet laiku (diapazonā no 0–<sup>60</sup> min.), kurā apkure tiek izslēgta, ja tiek konstatēta loga atvēršana.

Termogalvas atvēršanas statuss norāda izgaismoto uzlīmju skaitu blakus ikonai.

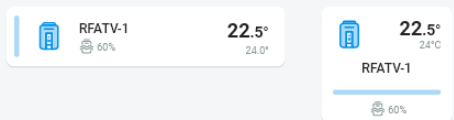

Rīkojoties ar RFATV-1/RFATV-2 baterijām (piemēram, nomainot), vienmēr kalibrējiet termogalvu\*.<br>1423 P.C. Northern Williams and San Ware and the service of the service of the service of the service of the s

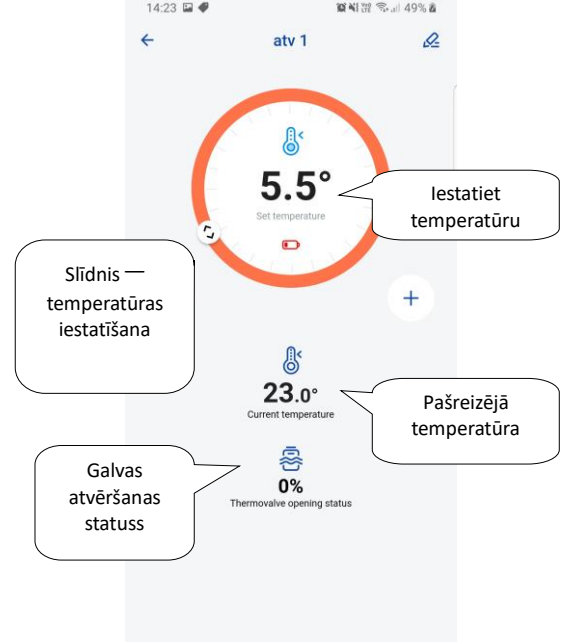

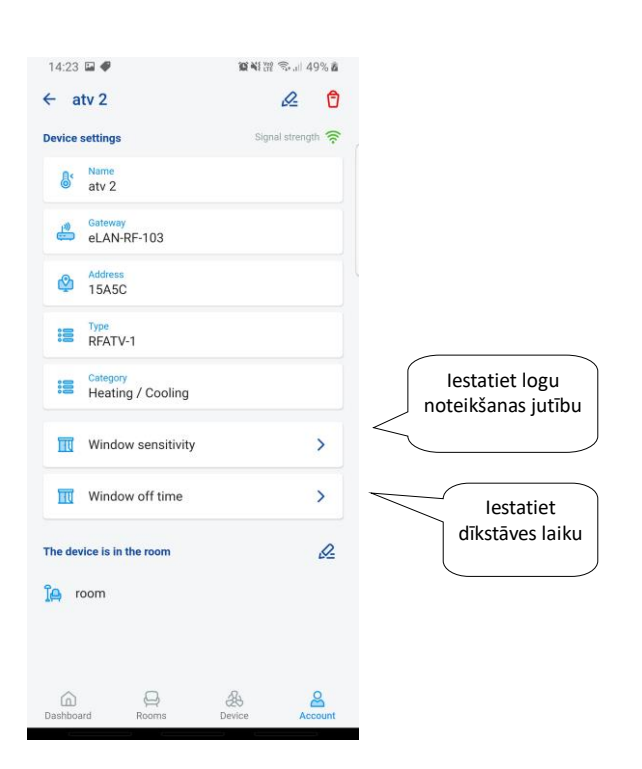

\* RFATV-1/RFATV-2 termogalvas kalibrēšana:

1. Atveriet bateriju nodalījuma vāciņu.

2. Izņemiet baterijas.

3. Pēc 30 sekundēm ievietojiet jaunas baterijas (ņemiet vērā polaritāti). 4. Aizveriet bateriju nodalījuma vāciņu.

5. Izmantojiet "kalibrēšanas taustiņu", lai nospiestu zilo pogu. Termogalva uz vārsta pati atrod galējās atvērtās un aizvērtās pozīcijas.

Kalibrēšanas laikā neizmantojiet termogalvu. Kalibrēšana tiek pabeigta, mirgojot zaļajai gaismas diodei uz termogalvas.

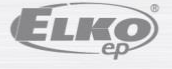

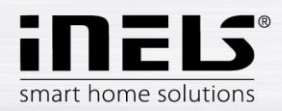

#### **6.2.6. Temperatūras ciklu kontrole**

<span id="page-31-0"></span>Apkures ciklus var vadīt tieši no telpām, kurām tie ir piešķirti.

Apkures cikliem telpā tiek parādīts:

- pašreizējais apkures režīms konkrētajam apkures ciklam, ko norāda slīdņa krāsa;
- apkures ciklam piešķirtā elementa pašreizējā sensora temperatūra;
- aktīvā apkure vai dzesēšana tiek parādīta grafiski sarkans norāda uz sildīšanu, zils norāda uz dzesēšanu, pelēks izslēgts —gaiši zils HCA ieslēgts, bet nesilda/dzesē

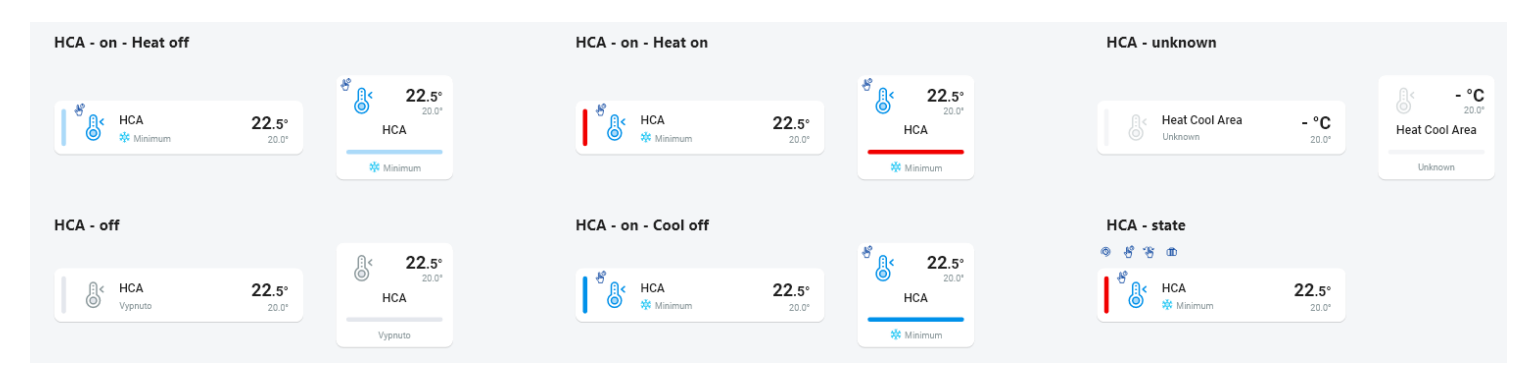

#### - **RF apkures cikli**

Mainiet apkures režīmu ciklā — turiet nospiestu, lai atvērtu vēlamo ciklu, un atbilstoši pašreizējām prasībām varat:

- mainīt apkures režīmu
- veikt manuālu temperatūras regulēšanu iestatītā temperatūras režīma diapazonā
- izslēgt/ieslēgt visu ciklu (neatkarīgi no tā grafika)
- uzziniet par pašreizējo un iestatīto temperatūru
- aktivizēt dzesēšanu

Pēc manuālas apkures režīma regulēšanas apkures cikls atgriezīsies nākamajā iestatītajā laika intervālā un turpinās darboties saskaņā ar iestatīto laika grafiku.

Temperatūras režīmā jebkurā laikā varat manuāli pielāgot temperatūru lietotnē. Noregulētā temperatūra ir tikai pašreizējam laika intervālam.

Ja veicat manuālu temperatūras korekciju RFTC-10/G iekārtai, kas ir eLAN režīmā, tā pārslēdzas uz pagaidu manuālās regulēšanas režīmu.

IESLĒGŠANAS/IZSLĒGŠANAS poga izslēdz/ieslēdz visu apkures ciklu neatkarīgi no tā grafika.

Korekcijas ritenis parāda iestatīto temperatūru.

Iestatītā temperatūra — iestatīta sildīšanas režīmā +/- temperatūras korekcija, ko regulē lietotājs.

Pašreizējā temperatūra — mēra ar vienas no pievienotajām ierīcēm temperatūras sensoru.

Pēc strāvas padeves pārtraukuma iestatītais režīms drošības apsvērumu dēļ var mainīties:

- Pagaidu režīms (smilšu pulkstenis) pārslēdzas uz automātisko
- Pastāvīgais manuālais (rokas) režīms nemainās.
- Automātiskais (pulksteņa) režīms nemainās.
- Brīvdienu režīms (čemodāns) nemainās.

**Kontroles ekrāna apraksts:**

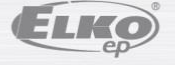

ver.: 1 02-215 / 2021 **32**/ **40**

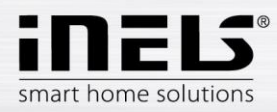

- 1. IESL./IZSL.
- 2. Temperatūras manuāla iestatīšana (funkcija ir spēkā tikai līdz nākamajai iestatītajai
- grafika maiņai)
- 3. Manuāls iestatījums (nemainīsies, ja vien nepārslēgsiet to uz citu režīmu)
- 4. Automātiska apkures cikla kontrole atbilstoši atlasītajam apkures plānam
- 5. Brīvdienu režīms
- 6. Temperatūras iestatīšana
- 7. Manuālas temperatūras regulēšanas slīdnis
- 8. Pašreizējā temperatūra
- 9. Temperatūras režīma iestatīšana (var mainīt)
- 10. Pārslēgšana starp apkuri un dzesēšanu
- 11. Zems bateriju uzlādes līmenis

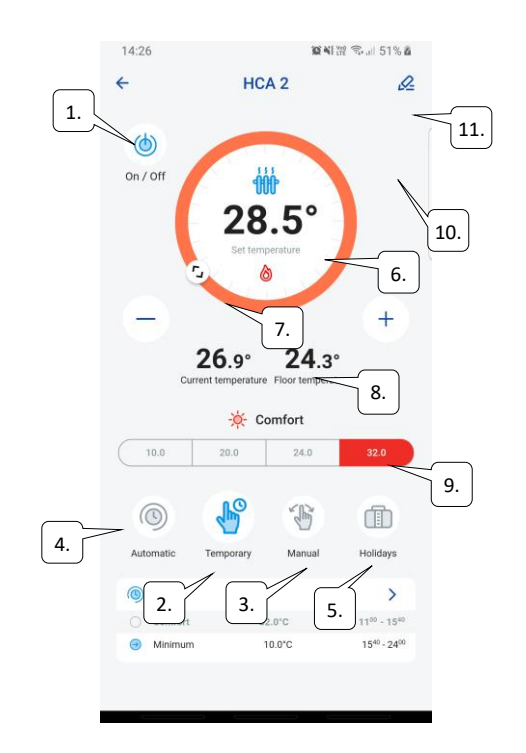

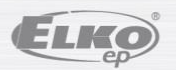

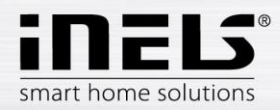

#### **RF termogalvas apkures ciklā:**

Iestatot funkciju "*Logu noteikšana*" apkures lokā, šī funkcija tiek piemērota katrai termogalvai atsevišķi.

Ja termogalva RFATV-1/RFATV-2 ir daļa no apkures cikla kā apkurei paredzēts elements, apkures ciklu var vadīt divos veidos:

- pēc termogalvas mērītās temperatūras.
- izmantojot citu temperatūras elementu.

Termogalvām apkures ciklā var izmantot procentuālo vai histerēzes vadību.

#### **Apkures cikla kontrole bez centrālā avota, izmantojot RFATV-1 termogalvu:**

Šāda veida elektroinstalācijas galvenokārt tiek izmantotas dzīvokļos un daudzdzīvokļu ēkās, kas savienotas ar ārēju centrālo avotu. Regulēšanas veids (procentos/histerēze) neizraisa nopietnas temperatūras novirzes šajā apkures ciklā.

Apkures cikla nobīdes iestatīšana:

- RFATV-1 temperatūras nobīde tiek veikta tikai pēc tā stabilizācijas, t. i., 2 dienas pēc RFATV-1 uzstādīšanas un aktivizēšanas.
- Lietotnē atlasiet režīmu (piem., "normāls") un iestatiet temperatūru.
- Pēc apmēram 3 stundu sildīšanas, ar termometru izmēriet temperatūru vietā, kur nepieciešama iestatītā temperatūra.
- Atbilstoši temperatūras starpībai iestatiet RFATV-1 termogalvas nobīdi. Piemērs: lietotnē RFATV-1 tas parāda temperatūru 28°C, termometrs rāda reālo temperatūru 25°C, RFATV-1 iestatiet nobīdi -3°C.

#### **Apkures cikla vadība ar centrālo avotu un RFATV-1 termogalvām:**

- Izmantojiet procentuālo vadību, ja jūsu centrālais avots (katls) izmanto nepārtrauktu apkures ūdens (TV) kontroli (PID).
- Izmantojiet histerēzes vadību apkures sistēmām ar centrālo avotu (katls) bez iekšējas apkures ūdens (TV) regulēšanas, t. i., centrālais avots (katls) darbojas apkures/nesildīšanas režīmā.

#### Ieteikums:

- Ja vēlaties instalācijā izmantot RFATV-1 apkures regulēšanai kopā ar centrālā avota (katla) vadību, iesakām temperatūras mērīšanai izmantot temperatūras regulatoru RFTC-10/G.
- RFTC-10/G un RFATV-1 kalibrēšana
- Uz RFTC-10/G pārbaudiet temperatūru atbilstoši termometra temperatūrai vietā, kur nepieciešama iestatītā temperatūra. Ja nepieciešams, iestatiet RFTC-10/G nobīdi, lai tā atbilstu faktiski izmērītajai temperatūrai.
- Lietotnē atlasiet režīmu (piem., "normāls") un iestatiet temperatūru.
- Pēc apmēram 3 stundu sildīšanas ar termometru izmēriet temperatūru vietā, kur vēlaties iestatīt temperatūru, un salīdziniet to ar RFTC-10/G redzamo temperatūru.
- Atšķirība starp šīm temperatūrām atbilst nobīdei, ko iestatījāt RFATV-1.
- Termogalvas mērītā temperatūra šajā gadījumā nav noteicošā, to galvenokārt izmanto, lai iestatītu NOBĪDI šāda veida savienojumam.
- Apkures cikls rādīs temperatūru no iestatītā RFTC-10/G. UZMANĪBU! Lai notiktu pareiza darbība, mēs iesakām veikt kalibrēšanu 5 reizes (5 dienas). Ņemot vērā, ka pirmajā dienā temperatūras starpība būs vislielākā, un turpmākajās dienās šī starpība tiks precizēta.

#### **Procentu regulēšana:**

Centrālais avots pārslēdzas atbilstoši iestatītajam termogalvas atvēršanas procentam. Tas nozīmē, ka centrālais avots ieslēdzas, ja termogalva tiek atvērta vairāk nekā iestatīts, un izslēdzas, ja termogalva aizveras līdz mazākam par iestatīto procentu. Ja apkures ciklā centrālajam avotam ir pieslēgtas vairākas termogalvas, centrālais avots ieslēdzas, ja vismaz viena termogalva tiek atvērta līdz iestatītajam

procentuālajam līmenim, un izslēdzas līdz brīdim, kad pēdējā termogalva aizveras līdz mazākam par iestatīto procentu. Nedrīkst izmantot dzesēšanai!

## **Histerēzes regulēšana:**

Centrālais avots ieslēdzas, kad vēlamā temperatūra ir zemāka par faktisko un izslēdzas, kad vēlamā temperatūra ir lielāka par iestatīto — centrālais avots negaida termogalvas procentuālo atvēršanos.

Histerēzes kontroli var izmantot arī dzesēšanas gadījumā.

Apvienojot termogalvas un pārslēgšanas izpildmehānismus apkures ciklā, termogalvas darbojas atbilstoši atlasītajam regulējumam, pārslēdzējierīces pārslēdzas atbilstoši saviem iestatījumiem.

#### **Apkures ciklu drošības pasākumi:**

Ja tiek zaudēts savienojums ar temperatūras elementu (piemēram, nepietiekams signāls), temperatūras informācija saglabājas eTAN ne ilgāk kā 17 minūtes. Pēc šī laika tiek izslēgts centrālais avots un apkures cikls, ko kontrolē šī temperatūra.

Ja nav eLAT jaudas:

- ja RFSTI-11B un RFSTI-11G komponenti ir daļa no cikla cikli (komponenti) tiek izslēgti 30 minūšu laikā.
- ja RFSA-x komponenti ir daļa no cikla cikli (komponenti) tiek izslēgti 10 minūšu laikā.
- ja tie ir daļa no termogalvas cikla ja temperatūra ir iestatīta uz 21°C un augstāk, termogalva automātiski tiek iestatīta uz 21°C, ja iestatītā temperatūra bija

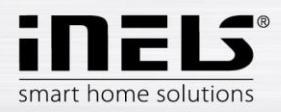

zemāka par 21°C, termogalva tiek iestatīta uz pēdējo iestatīto temperatūru.

#### **6.2.7 HC4 kontrole**

#### <span id="page-34-0"></span>**HC4 kontroles apraksts**

- 1. IESL./IZSL.
- 2. Pārslēgšana starp apkuri un dzesēšanu
- 3. Temperatūras iestatīšana
- 4. Manuāla temperatūras korekcija
- 5. Pašreizējā izmērītā temperatūra
- 6. Iepriekš iestatītie režīmi
- 7. Plāna veids

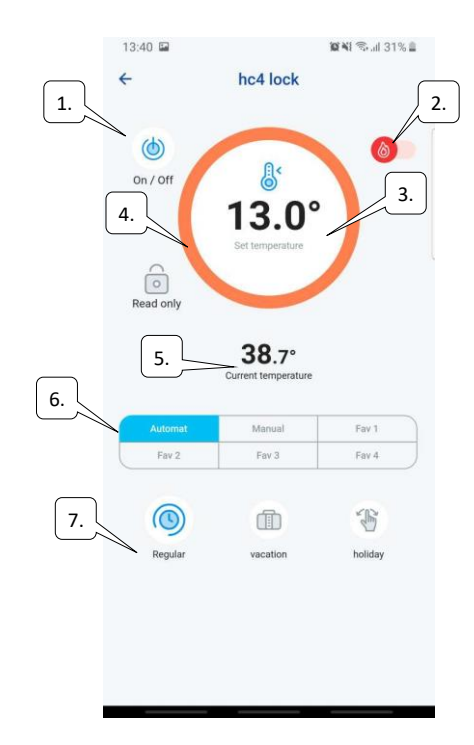

#### Iestatiet HC4 plānus

Ar lietotni var izveidot temperatūras plānus apsildāmajām un dzesēšanas zonām. Lietotnes izvēlnē atlasiet vienumus apkure/dzesēšana un temperatūras plāni. Šeit jūs atradīsiet visas HC4 temperatūras un dzesēšanas zonas, kuras esat izveidojis iepriekš IDM. Šos plānus varat rediģēt. Svarīgi! Lai rediģētu plānus, ir jāievada pareiza pievienotās vārtejas parole.

Temperatūras/dzesēšanas grafiks. Katrai dienai varat iestatīt laika periodus (maks. 16/dienā) ar vēlamo temperatūru.

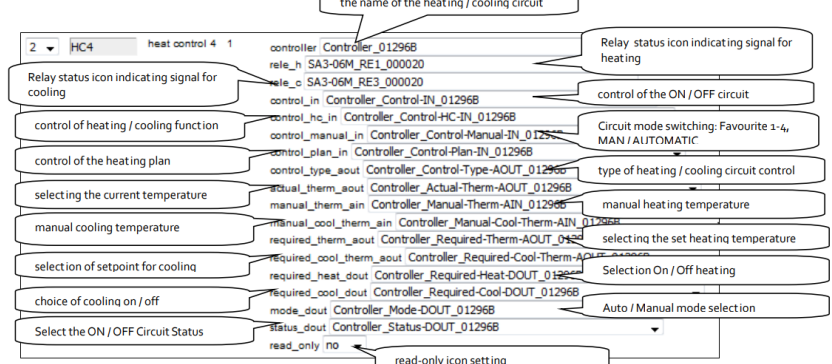

Regulāros, brīvdienu un svētku plānus var rediģēt, veicot tikai dažas darbības. Noklikšķinot uz kāda no minētajiem plāniem, tiks parādīta temperatūras iestatījumu izvēlne, kurā varēsiet izvēlēties pamatvērtības katrai no 1 līdz 3 iecienītākajām temperatūrām.

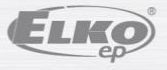

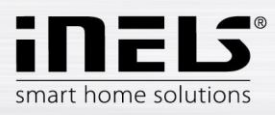

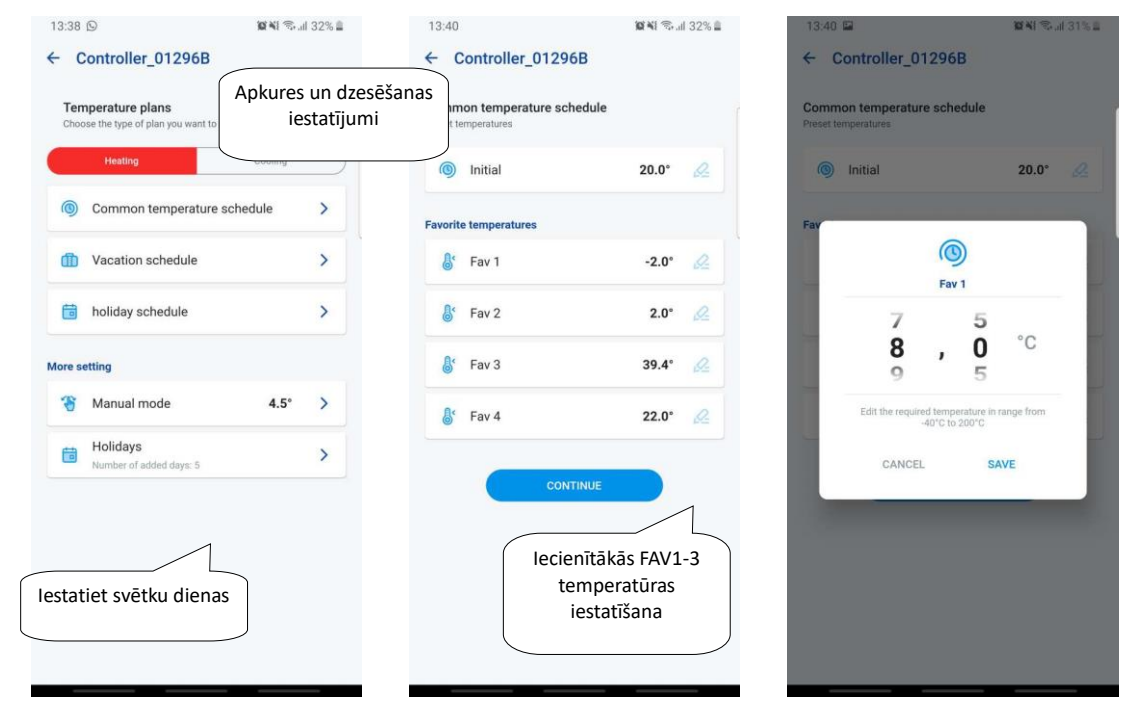

Pēc iecienītāko temperatūru noteikšanas ir iespējams iestatīt temperatūras grafiku ar jebkuru temperatūru.

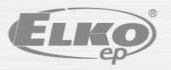

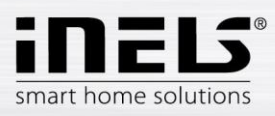

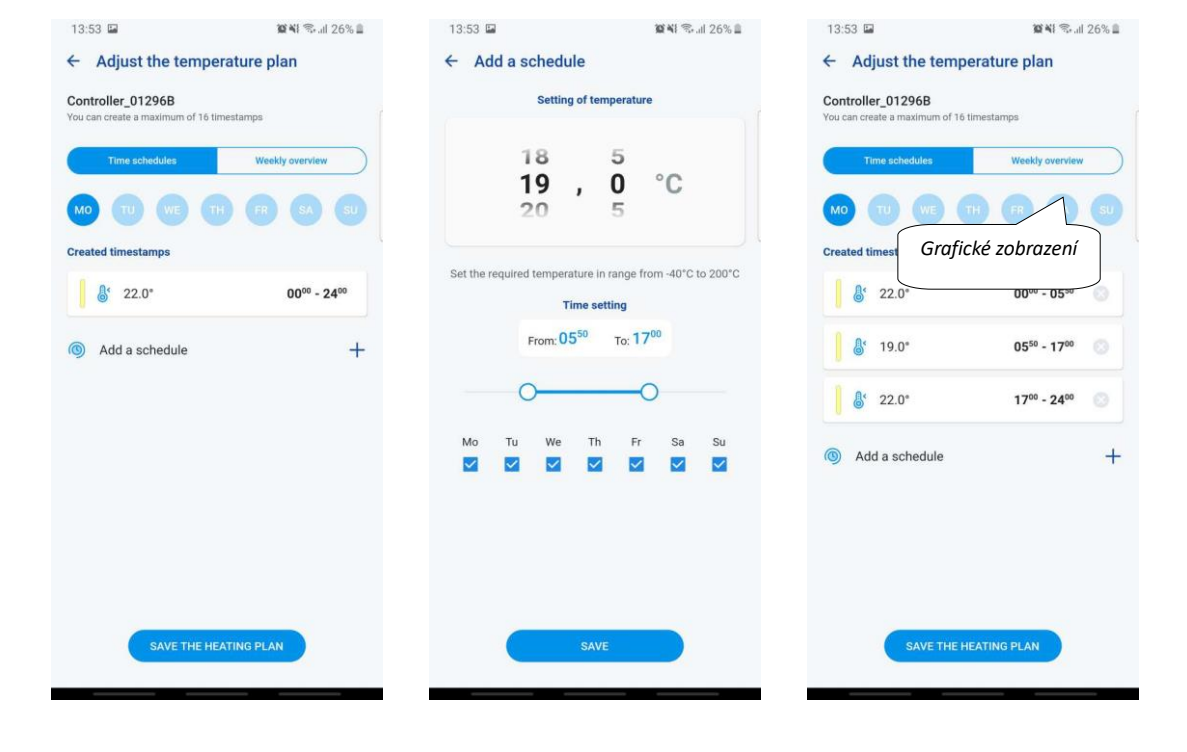

Citi iestatījumi — manuālais režīms un brīvdienas

Manuālā režīma iestatījumos varat iestatīt vēlamo temperatūru un laiku, kurā būs aktīvs manuālais režīms.

Brīvdienu iestatījumos jūs pievienojat tās gada dienas, kurās tiek aktivizēts brīvdienu plāns.

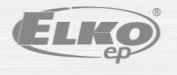

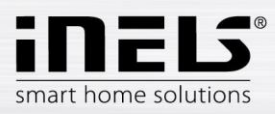

 $\Omega$ 

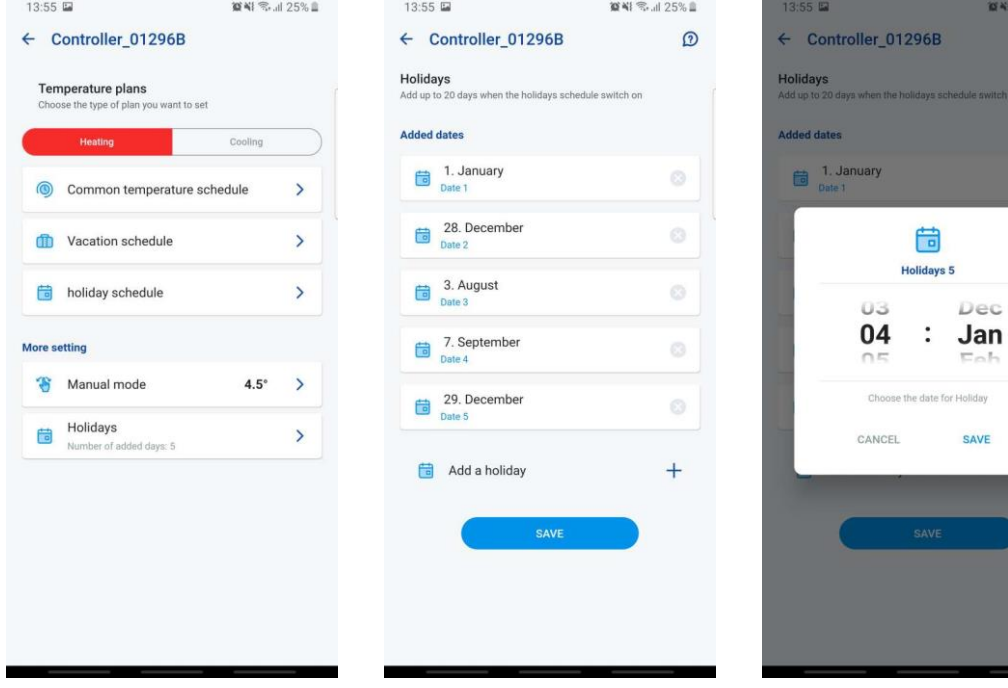

#### Ainu kontrole

Nospiediet ikonu "*Ainas*", lai aktivizētu darbību, kuru esat iestatījis piešķirtajiem komponentiem Ainas var skatīt informācijas paneļos, telpās vai ierīcēs. Tās no citiem komponentiem atšķir apaļa ikona.

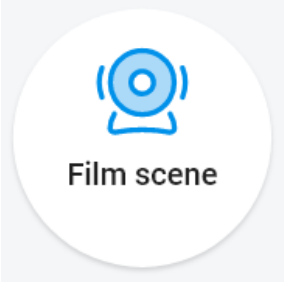

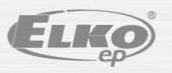

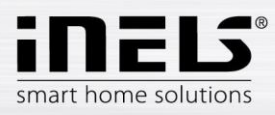

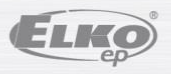

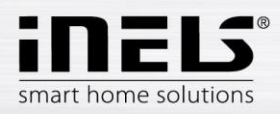

## **6.2.8 Kameras**

<span id="page-39-0"></span>Ierīces kameras cilnē parādīti iestatīto kameru nosaukumi.

Kameru nosaukumi parāda pašreizējo statusu atkarībā no kameras pieejamības.

Lietotne nodrošina vairākus parādīšanas formātus. Turklāt PTZ vadība, ko veic ar slīdni ekrāna lejasdaļā (ja kamera atbalsta PTZ).

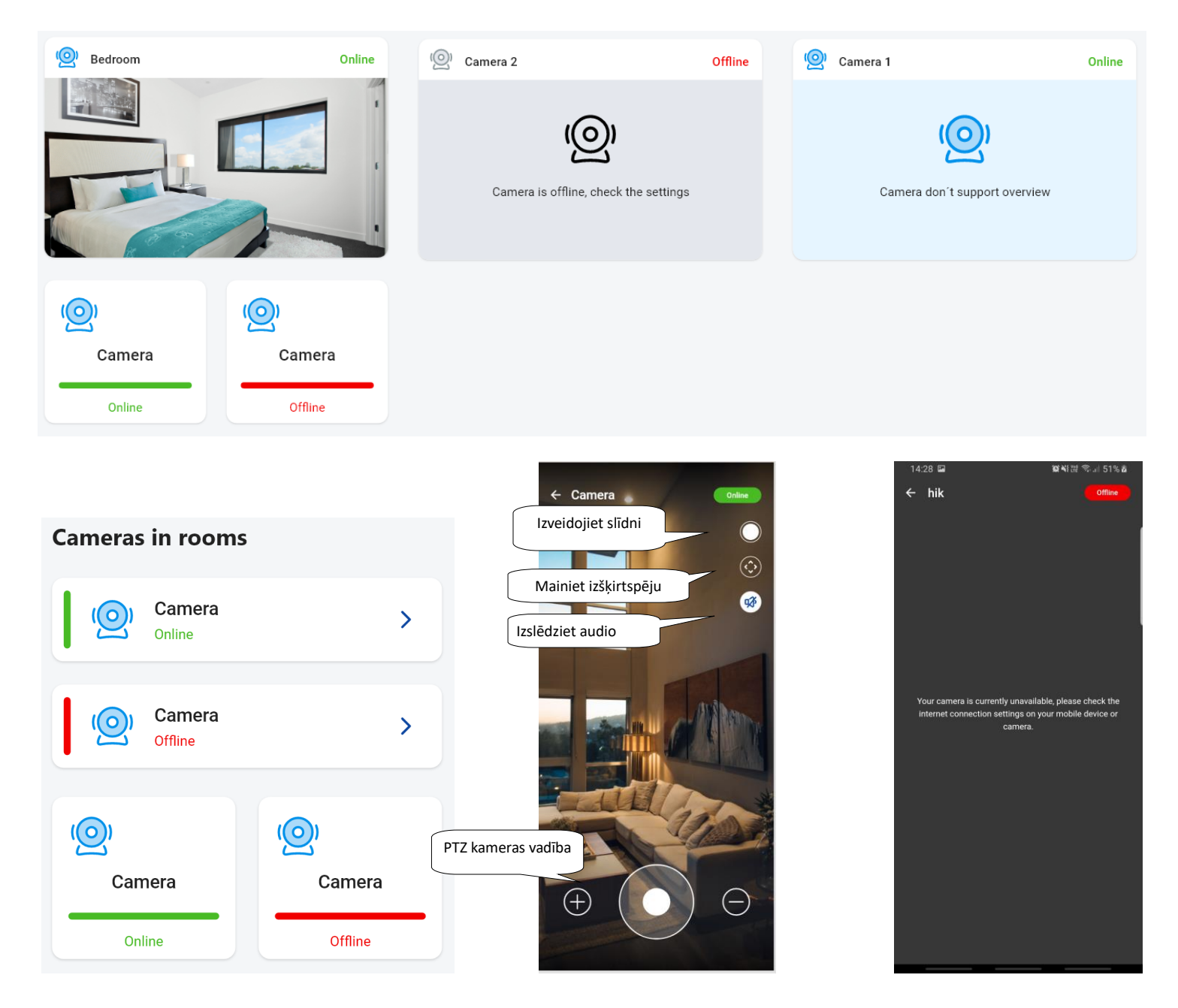